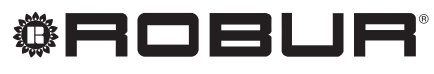

caring for the environment

# Manuál pro instalaci

# Systémový ovladač

pro modulované kondenzační plynové absorpční tepelné čerpadlo K18 napájené zemním plynem a obnovitelným zdrojem energie

Revize: A Kód: D-LBR790

Tento návod vypracovala a vytiskla společnost Robur S.p.A. Kopírování a šíření tohoto manuálu nebo jeho částí je zakázáno.

Originál je uložen ve společnosti Robur S.p.A.

Jiné užívání tohoto manuálu než jen pro osobní potřebu musí být nejdříve odsouhlaseno firmou Robur S.p.A. Značka Robur je registrovaná ochranná známka. Práva k používání této značky má pouze společnost Robur S.p.A. S cílem neustálého zvyšování kvality svých výrobků si společnost Robur S.p.A. vyhrazuje právo měnit bez

předchozího upozornění instrukce a obrázky v tomto manuálu.

# **OBSAH**

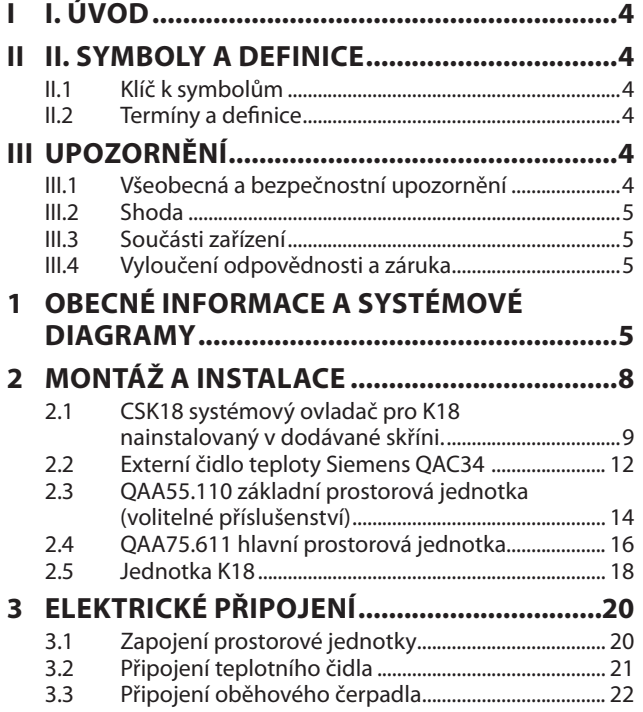

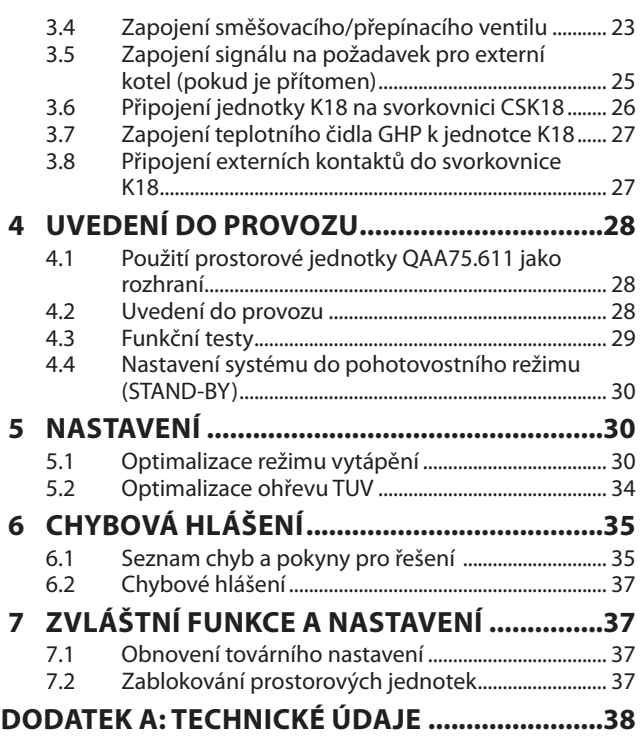

# **I I. ÚVOD**

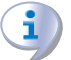

mm.

Tento dokument "Manuál pro instalaci" obsahuje všechny informace potřebné pro instalaci a nastavení Systémový ovladač tepelného absorpčního čerpadla K18, je v souladu s jednou ze standardních konfigurací systému také popsáných v tomto dokumentu.

V tomto manuálu se seznámíte s řadou dalších produktů

Robur a předpokládá se, že některé informace jsou obsažené v příslušném návodu k použití daného výrobku, na něž se tento manuál také odkazuje.

#### **Příjemci**

Tento manuál je určen pro:

- pro správnou instalaci elektřiny a řídícího systému;
- montážní firmy a autorizované servisní techniky Robur;

# **II II. SYMBOLY A DEFINICE**

### **II.1 KLÍČ K SYMBOLŮM**

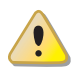

NEBEZPEČÍ

UPOZORNĚNÍ

POZNÁMKA

PRACOVNÍ POSTUP

= ODKAZ na jinou část v manuálu/návodu nebo jiný dokument

#### **II.2 TERMÍNY A DEFINICE**

**Siemens RVS21.826** = řídící jednotka (elektronická deska). **CSK18** = Systémový ovladač ovladač pro K18 nainstalovaný v dodávaném boxu. **Siemens QAA75.611** = hlavní prostorová jednotka. **Siemens QAA55.110** = základní prostorová jednotka. **KECSK18** = rozšiřující modul, který není popsán v tomto dokumentu

**K18 jednotka / zařízení** = ekvivalentní podmínky, obojí používané pro návrh absorpčních plynových tepelných čerpadel (GAHP).

**Tepelný generátor** = zařízení (např: kotle, tepelná čerpadla atd.) pro produkci TV a TUV.

**TAC** = autorizované servisní středisko společnosti Robur. **DHW** = teplá užitková voda/TUV.

# **III UPOZORNĚNÍ**

### **III.1 VŠEOBECNÁ A BEZPEČNOSTNÍ UPOZORNĚNÍ**

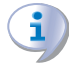

#### **Kvalifikace montážní firmy**

Instalace zařízení musí být prováděna pouze kvalifikovanou firmou, která má specifické odborné znalosti v oblasti topení, chlazení, která je oprávněná k montáži plynových zařízení. Instalace musí být provedena v souladu s předpisy platné legislativy v místě instalace.

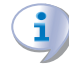

#### **Prohlášení o shodě**

Po dokončení instalace, firma provádějící instalaci musí majiteli předat prohlášení o tom, že instalace byla provedena v souladu s legislativními předpisy v místě instalace a dle instrukcí výrobce.

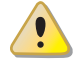

#### **Nevhodné použití**

Sestava se musí používat pouze pro účely, pro které je určena. Jakékoliv jiné použití je považováno za nebezpečné. Nesprávné používání může mít vliv na provoz, životnost a bezpečnost zařízení. Řiďte se pokyny výrobce.

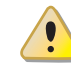

#### **Nebezpečí úrazu elektrickým proudem**

- Odpojte elektrické napájení před jakoukoliv intervencí/ prací na zařízení.
- ▶ Pro elektrické zapojení zařízení používejte pouze kompatibilní komponenty a postupujte podle specifikací poskytnutých výrobcem.
- ▶ Ujistěte se, že spotřebič nemůže být náhodně znovu zapnout.

#### **Uzemnění**

Elektrická bezpečnost závisí na účinném uzemnění soustavy, správného připojení k zařízení v souladu s platnými předpisy.

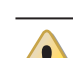

i

#### **V případě poruchy**

Operace na vnitřních částech zařízení a opravy mohou být výhradně provádět autorizovaným servisním technikem a pouze pomocí originálních dílů.

▶ V případě poruchy spotřebiče se nepokoušejte o opravování, ale kontaktujte neprodleně TAC.

**Uložení manuálu**

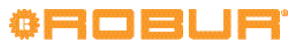

Tento "Manuál pro instalaci, užívání a údržbu" musí být vždy předán společně se zařízením. V případě, že je zařízení prodáno nebo přemístěno k novému majiteli, zajistěte předání tohoto manuálu spolu s ním.

Zařízení musí být instalováno uvnitř mimo vliv venkovního prostředí. Instrukce pro správné umístění zařízení naleznete dále. 2 s. 8.

### **III.2 SHODA**

Technické údaje a shody, viz. dodatek A s. 38.

### **III.3 SOUČÁSTI ZAŘÍZENÍ**

Standardní vybavení Systémový ovladač (O-QLT017) obsahuje:

- ▶ 1x rozvaděč CSK18: obsahuje desku elektroniky Siemens RVS21.826, relé a svorkovnice.
- ▶ 1x prostorová jednotka Siemens QAA75.611
- 1x externí čidlo teploty Siemens QAC34

Volitelné příslušenství: prostorové jednotky typu QAA75.611 (kód O-DSP005) a QAA55.110 (kód O-DSP004).

Rozšiřující modul KECSK18 je také volitelné příslušenství (kód

# **1 OBECNÉ INFORMACE A SYSTÉMOVÉ DIAGRAMY**

Systémový ovladač pro modulované kondenzační plynové absorpční tepelné čerpadlo K18 napájené zemním plynem a obnovitelným zdrojem energie má následující základní funkce:

- Udržuje komfort vytápěného prostoru, řídízením topných okruhů nebo regulačních ventilů.
- Řídí produkce teplé užitkové vody (TUV),ovládáním prvků určených pro naplnění akumulační nádrže.
- Řídí režim vytápění, ovládáním jednotky K18 GSHP a případně doplňkového zdroje tepla.

To vše je možné pro určité typy hydraulického okruhu jak je znázorněno na obrázku 1.1 s. 6, 1.2 s. 7 a 1.3 s. 7.

**COOCOO** Systémový ovladač jednotky K18 je dodáván s přednastavením pro určitý typ systému viz obrázek 1.1 s. 6, 1.2 s. 7 a 1.3 s. 7 pro usnadnění instalace a uvedení do provozu. Nicméně, jednotka může být použita i jiným způsobem než je uvedeno v tomto manuálu. V takovém případě prosím kontaktujte technické oddělení firmy Robur.

U hydraulických okruhů pouze s primárním okruhem (obr. 1.1 s. 6 a 1.2 s. 7) u musí být zajištěna cirkulace vody z důvodu provádění protizámrzného cyklu. Ve schématu uvedeném na obr. 1.2 s. 7, je znázorněna instalace s bypassem výstup/vstup, s přetlakovým ventilem, který se otevře pouze tehdy, když jsou oba uzavírací ventily na topných okruzích uzavřeny. Schématu na obr. 1.1 s. 6 je postačující pro zajištění cirkulace v jedné větvi distribuce; Například tím, že instaluje hlavice (termostatická nebo manuální) na jednom z topných okruhů.

O-DSP030); umožní vám rozšířit možnosti okruhu, jak je popsáno v návodu k instalaci (kód LBR 760).

### **III.4 VYLOUČENÍ ODPOVĚDNOSTI A ZÁRUKA**

ì Výrobce nenese žádnou zodpovědnost za škody způsobené nesprávnou instalací a / nebo nesprávným použitím a / nebo nedodržení předpisů a pokynů výrobce.

Záruka na zařízení může být prohlášena za neplatnou v případě následujících podmínek:

- ▶ Nesprávná instalace/zapojení
- ▶ Nesprávné použití.
- ▶ Nedodržení pokynů výrobce o instalaci, používání a údržbě.
- ▶ Změna nebo modifikace zařízení nebo jeho části.
- Extrémní provozní podmínky nebo provoz mimo provozní rozsahy definované výrobcem.
- Abnormální působení přenesené jednotkou na instalaci (elektrický šok, přehřáti, přepětí atd.)
- Náhodné jevy nebo vyšší moci.

 $\ddotsc$ 

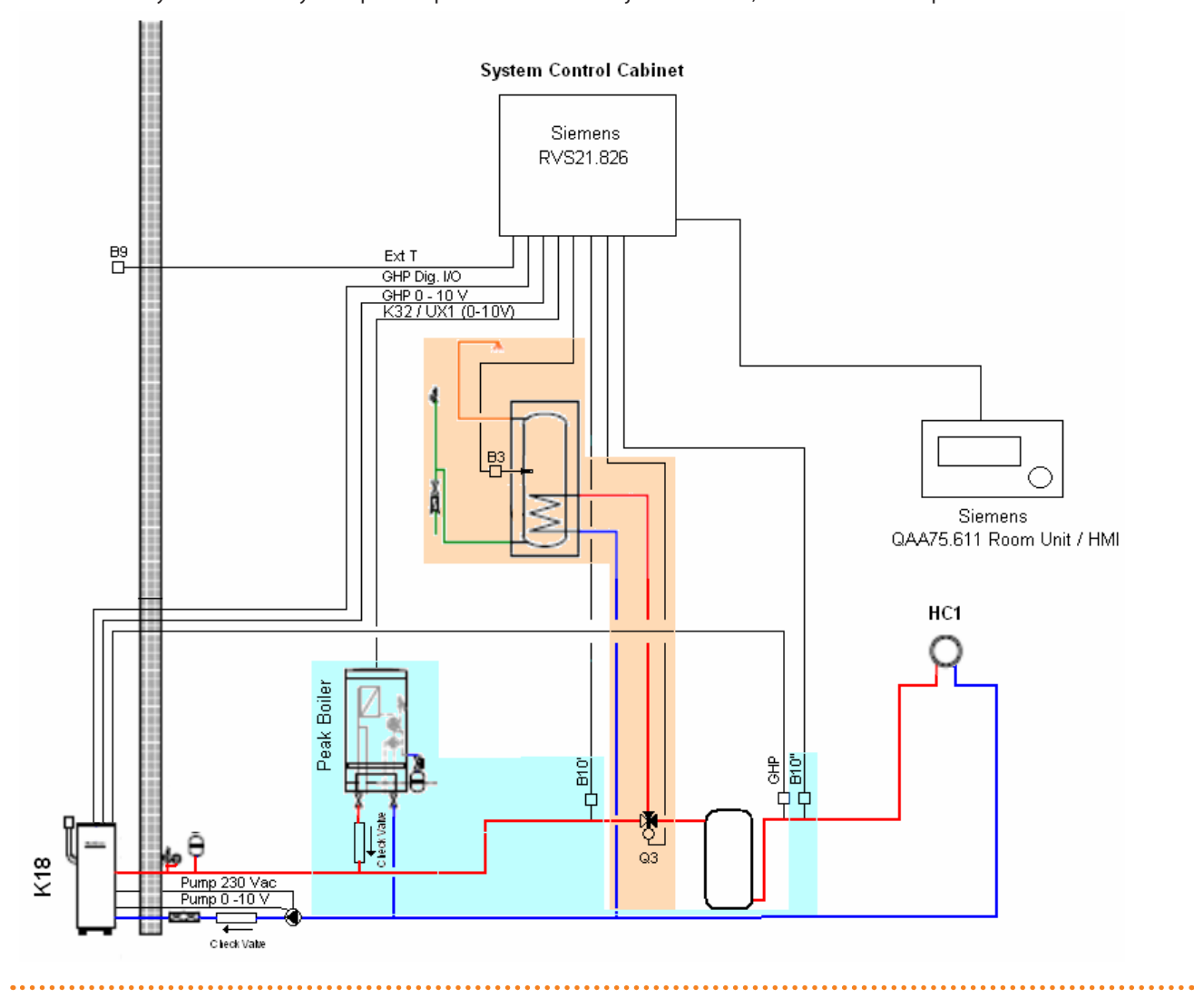

**Obrázek 1.1** – Systém s oběhovým čerpadlem primárního okruhu a jednou zónou, externím kotlem a produkcí TV

. . . . . . . . . . . . . .

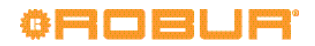

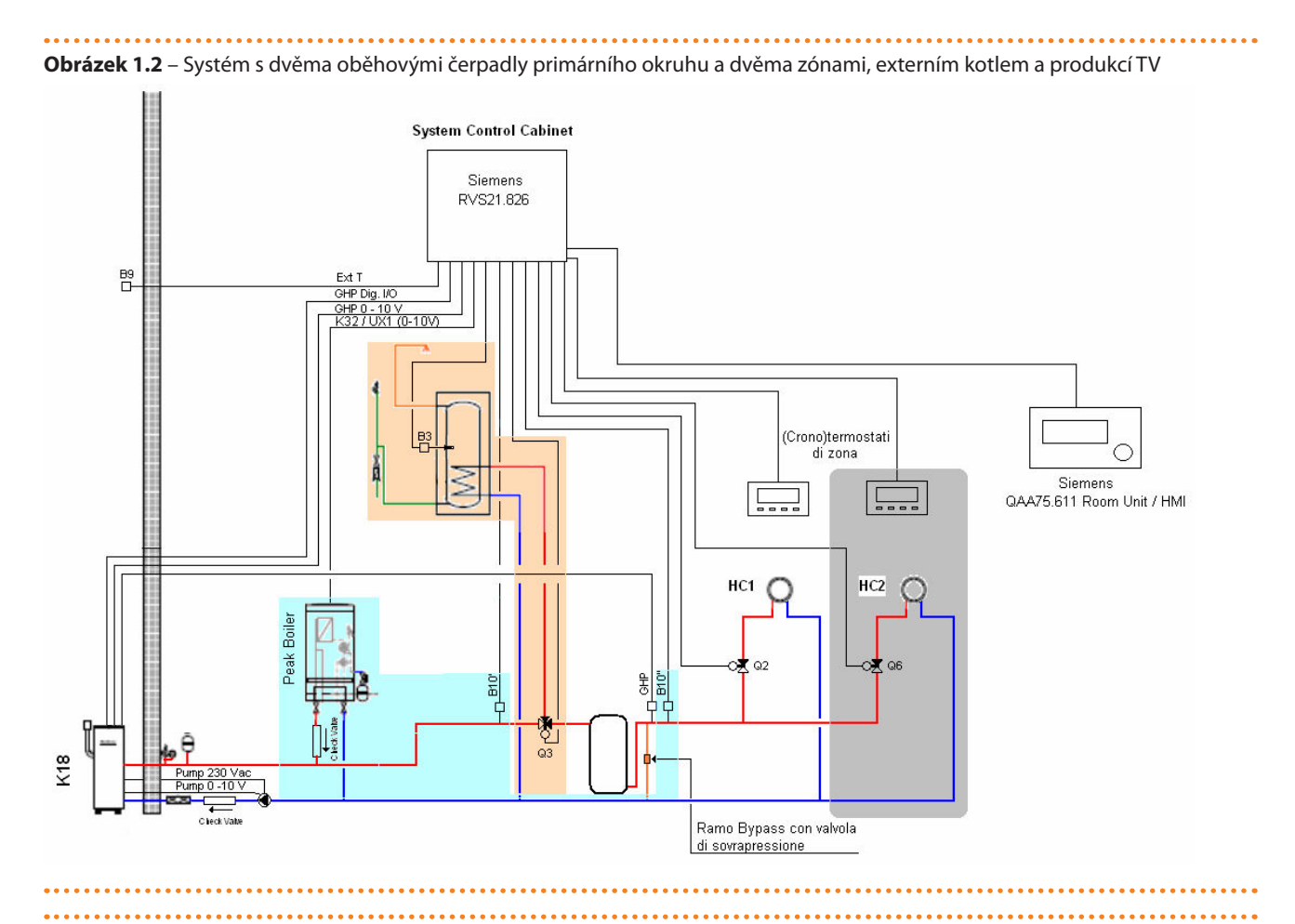

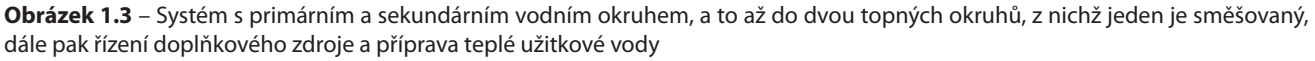

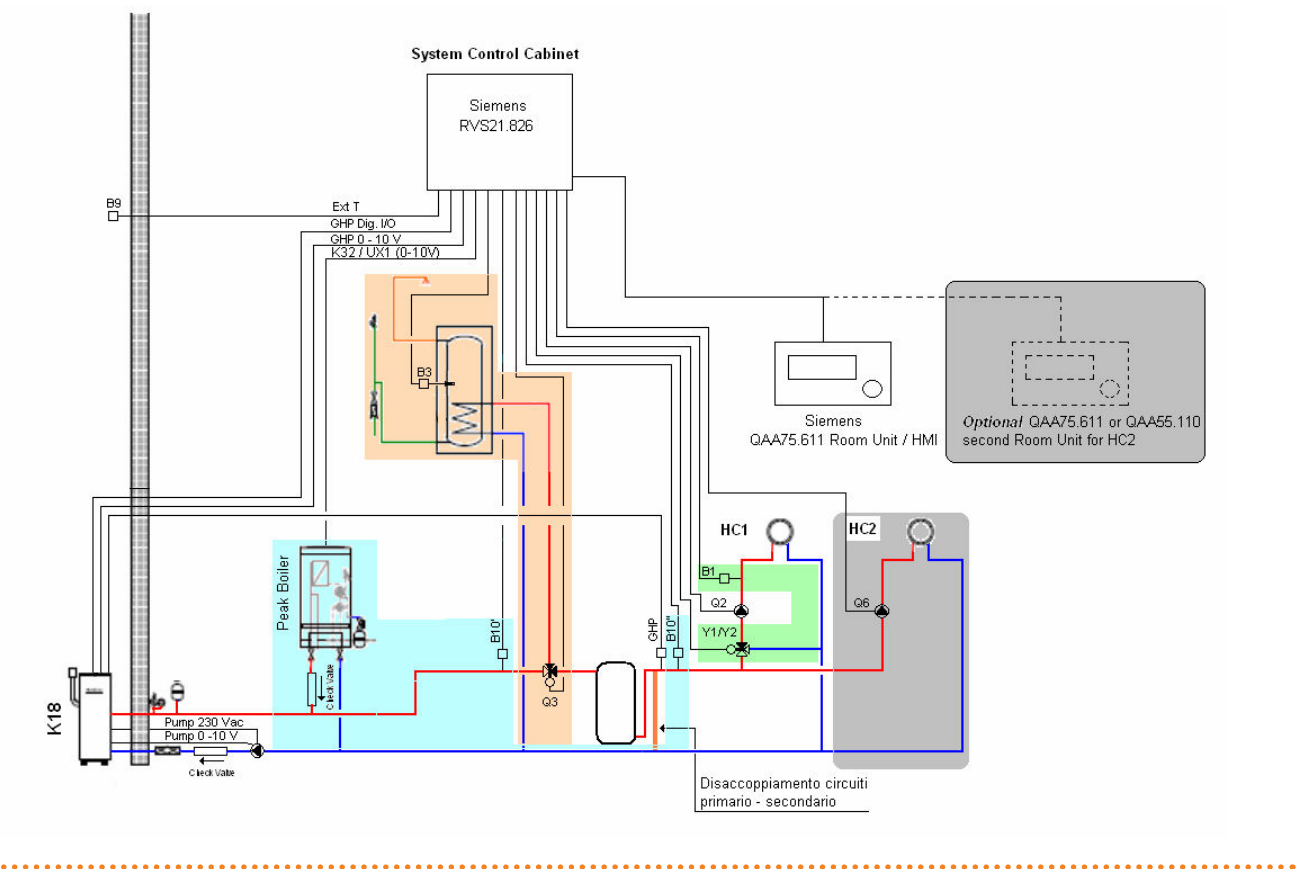

*Manuál pro instalaci – Systémový ovladač* 7

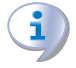

Všechny teplotní čidla (GHP, B10', B10", B1, B3, B12) musí být umístěny a upevněny ve vyhrazených jímkách s vhodnou délkou zapuštění do proudu vody nebo do akumulační nádrže. Na čidla musí být nanesena teplovodivá pasta pro zachování dobré tepelné vodivosti.

 $\mathbf i$ 

V případě použití volitelné akumulace teplé vody se

# **2 MONTÁŽ A INSTALACE**

Systémový ovladač K18 je dodáván smontovaný a prokabelovaný v krytí IP55. Stupeň ochrany je snížen, pokud jsou použity přiložené kabelové průchodky. Použijte vhodné kabelové průchodky (není součást dodávky) k udržení uvedeného stupně ochrany.

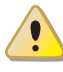

Před instalací jednotky se ujistěte, že není připojena k elektrickému napájení.

Kabeláž musí splňovat požadavky bezepečnostní třídy II., to znamená, že napájecí kabely a komunikační kabely musí být vedeny samostatně. Vzdálenost mezi napěťovými a komunikačními kabely musí být minimálně 50 mm.

Skříň CSK18 a jakákoliv jiná zařízení a příslušenství mohou být zapnuty pouze tehdy, když je instalace dokončena. Nedodržení tohoto pokynu vzniká nebezpečí úrazu elektrickým proudem a zkrat.

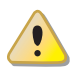

Skříň CSK18 nesmí být vystavena vodě. Provozní teplota musí být v rozsahu 0 - 50 °C. doporučuje umístit jímku těsně nad polovinu výšky nádoby vzhledem k teplotnímu čidlu B3.

I v případě použití jiných zásobníků teplé vody, umístěte teplotní čidlo B3 lehce nad polovinu akumulační nádoby.

# **2.1 CSK18 SYSTÉMOVÝ OVLADAČ PRO K18 NAINSTALOVANÝ V DODÁVANÉ SKŘÍNI.**

#### **Montáž a instalace**

. . . . . . . . . . . . . . . . . . . **Obrázek 2.1** – Vnější celkové rozměry a montážní návod na stěnu pro CSK18

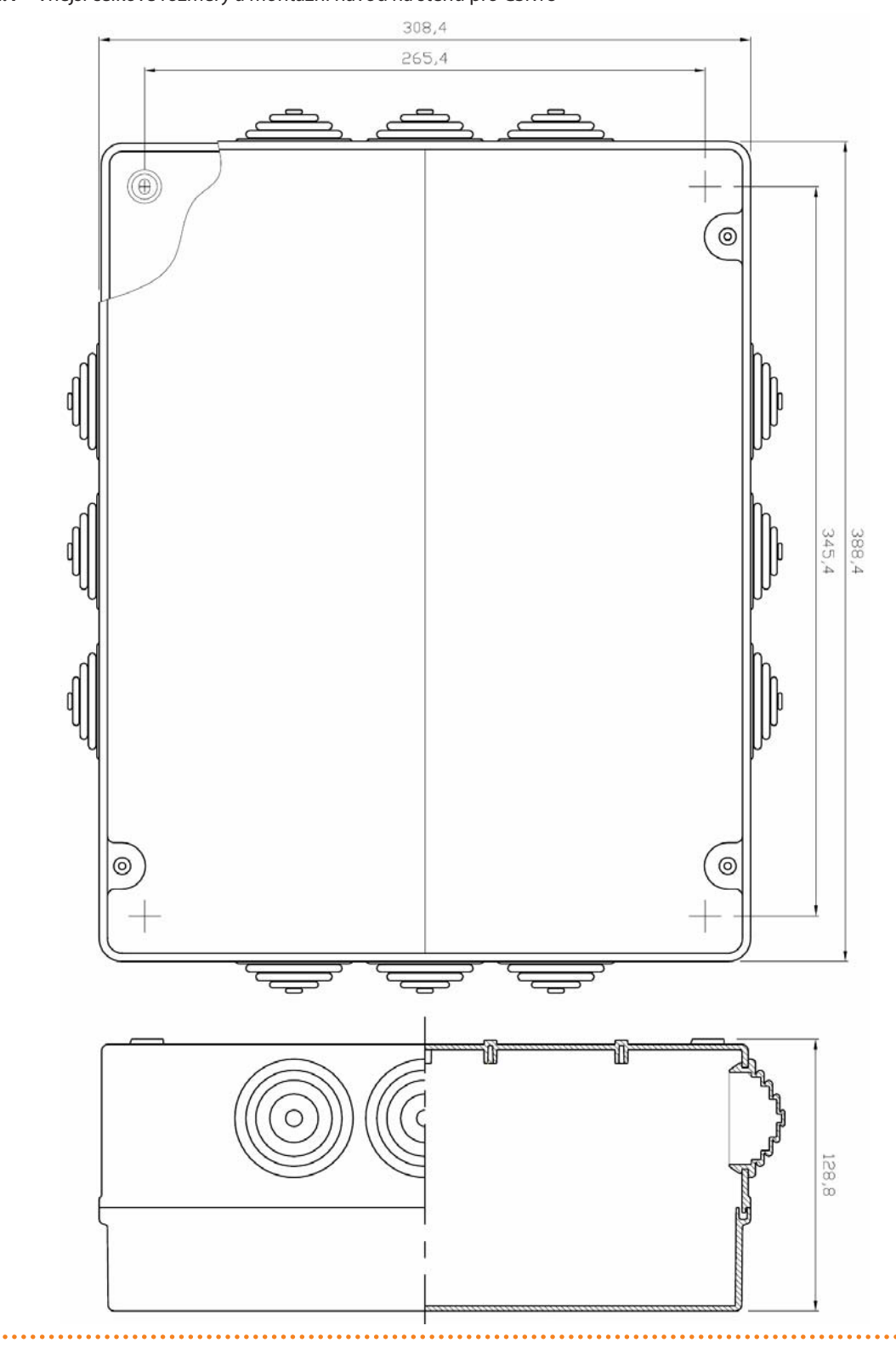

**Obrázek 2.2** – Schéma zapojení a komponentů pro ovladač pro jednotku K18

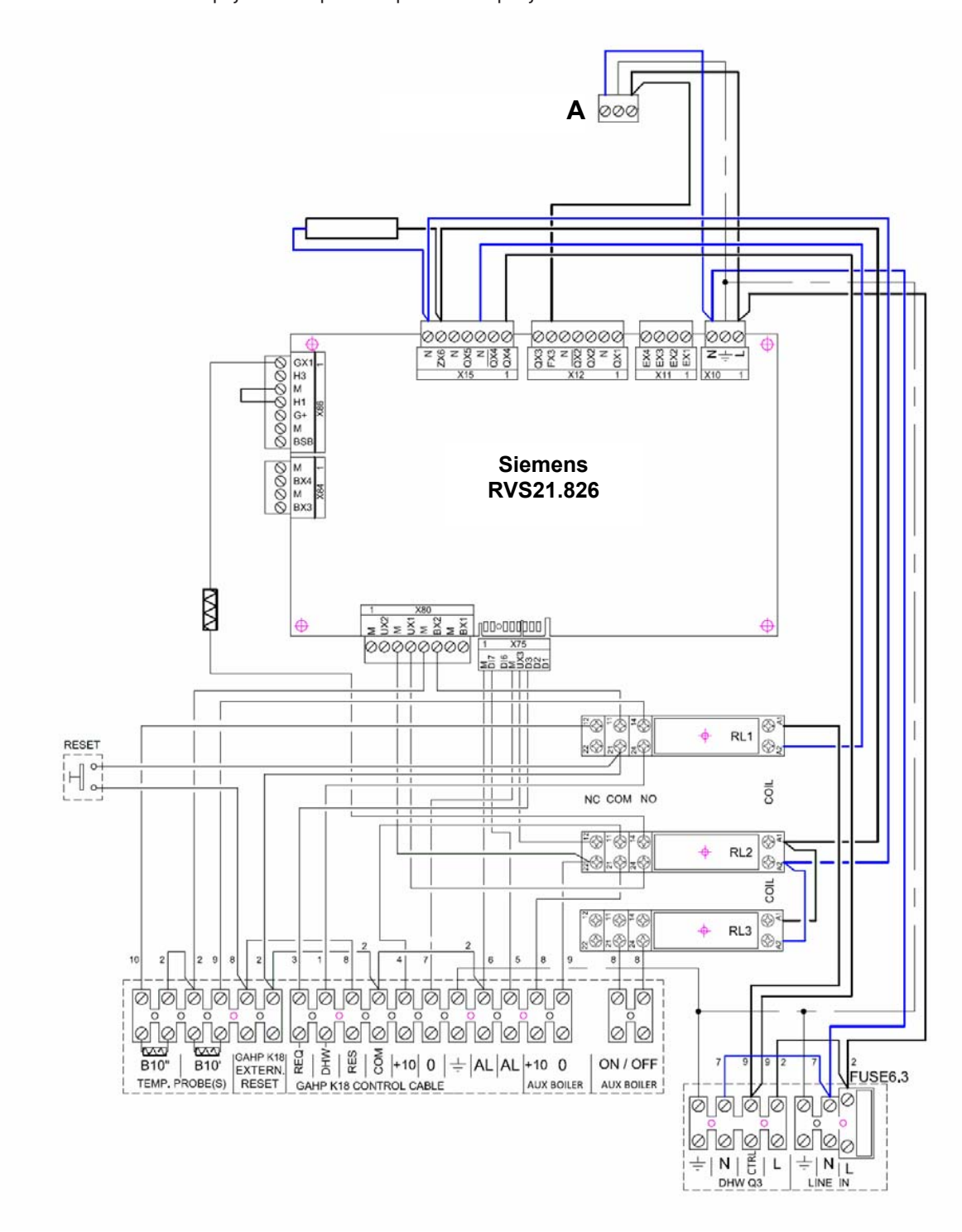

LEGENDA

A Volitelná rozšiřující deska napájení

 $\frac{1}{2}$ Elektrická propojení jsou částečně provedena pomocí svorkovnic uvnitř ve spodní části skříně, a částečně pomocí konektorů, které jsou upevněny přímo na desce.

Tabulka 2.1 s. 11 uvádí síťové napětí napájecích a signálních propojení konektorů na horním okraji desky Siemens RVS21.826, zatímco tabulka 2.2 s. 11 uvádí síťové napětí napájecích a signálních propojení na svorkovnici na spodní straně uvnitř skříně CSK18.

Pozice konektorů a svorkovnic je zobrazena ve schématu

zapojení na obr. 2.2 s. 10.

K identifikaci těch součástí a čidel systému, které odpovídají funkčním kódům Siemens (např. Q2, Y1, Y2) slouží schémata na obr. 1.1 s. 6, 1.2 s. 7 a 1.3 s. 7.

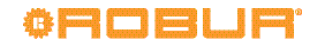

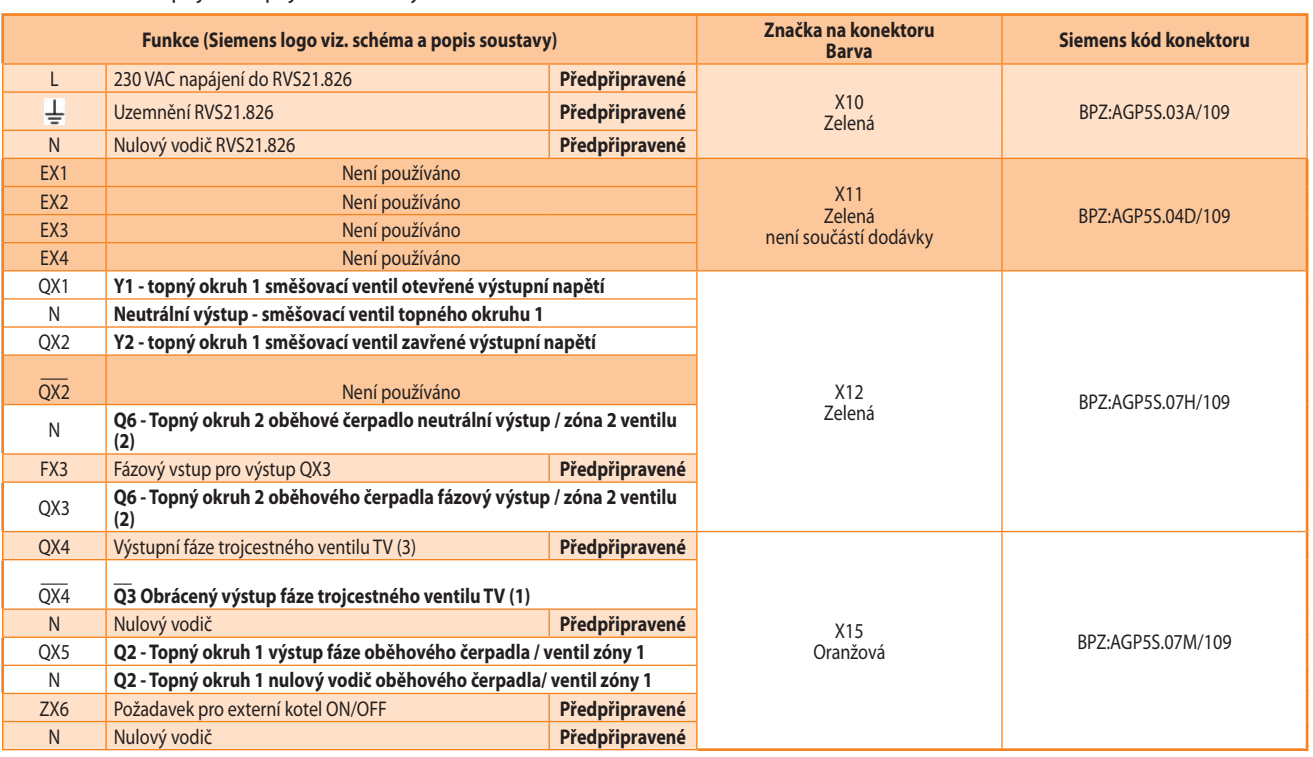

#### **Tabulka 2.1** – Zapojení napájení do desky Siemens RVS21.826

(1) Není používáno. Může být použito pro:

\* namísto Q3 (viz. tabulka 2.2 s. 11) pokud je trojcestný ventil TV v poloze pro TV když NENÍ fáze na výstupu

\* dodatečně k Q3 pokud má ventil pohon s dvěma koncovými polohami, které oddělují alternativně topení nebo TV

(2) Pokud je použit rozšiřující kit KECSK18, připojte Q6 viz. tabulka 2.1 v Instalační manuál rozšiřující kit.

Zapojte ventil do CTRL výstupu (tabulka 2.2 s. 11).

**Tabulka 2.2** – Síťové napájení na spodní svorkovnici RH v CSK18

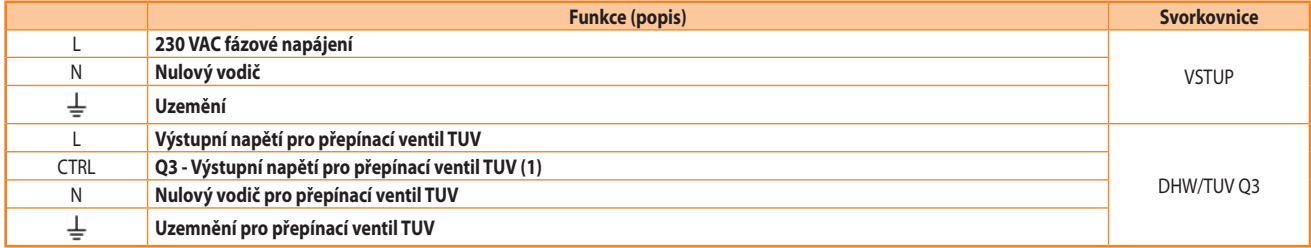

(1) Výstup **Q3** je aktivní (napětí 230VAC) během požadavku TUV a neaktivní, když je aktivní vytápění. Viz. poznámka (1) v tabulce 2.1 s. 11. CSK18.

 $\rho p p p$ 

Tabulka 2.3 s. 11 uvádí SELV napětí napájecích a signálních propojení konektorů na horním okraji desky Siemens RVS21.826, zatímco tabulka 2.4 s. 12 uvádí SELV napětí napájecích a signálních propojení na svorkovnici na spodní straně uvnitř skříně

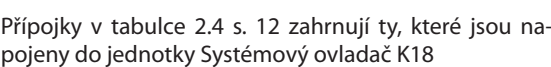

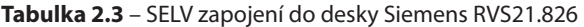

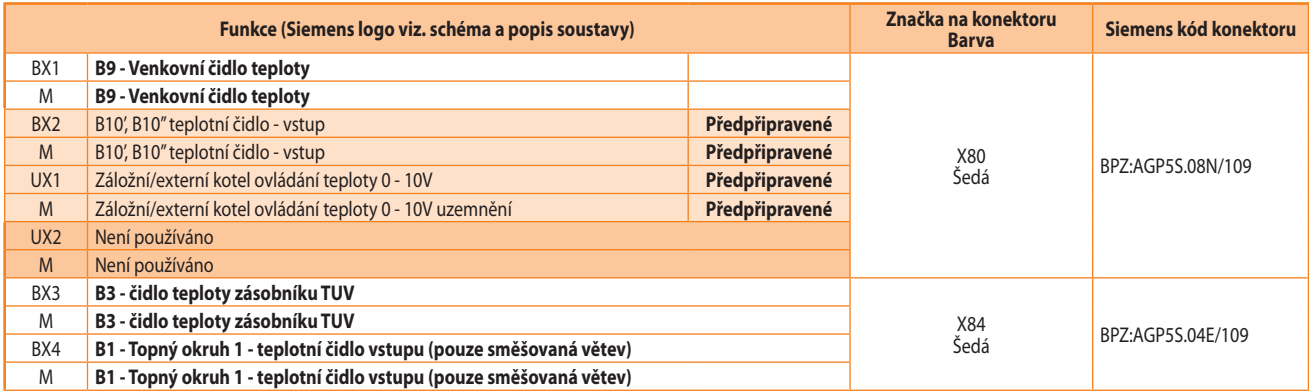

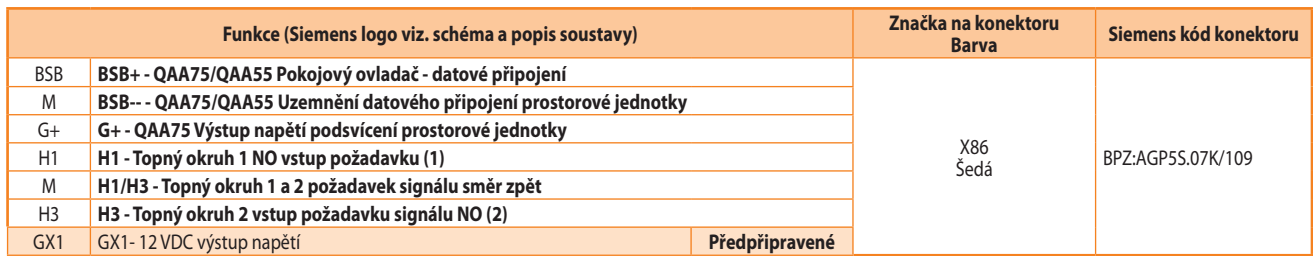

(1) Vstup **H1** je předpřipraven s jumperem na svorce **H1/H3**; pro připojení externího signálu (**beznapěťový kontakt**), vyjměte jumper a kabel mezi svorkami **H1** a **H1/H3**.

(2) Vstup **H3** je otevřený pro neaktivní topný okruh 2. Pokud je topný okruh 2 přítomen, umístěte jumper mezi svorkovnici **H3** a **H1/H3** nebo připojte externí signál mezi ně(**beznapěťový kontakt**)

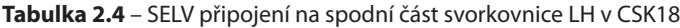

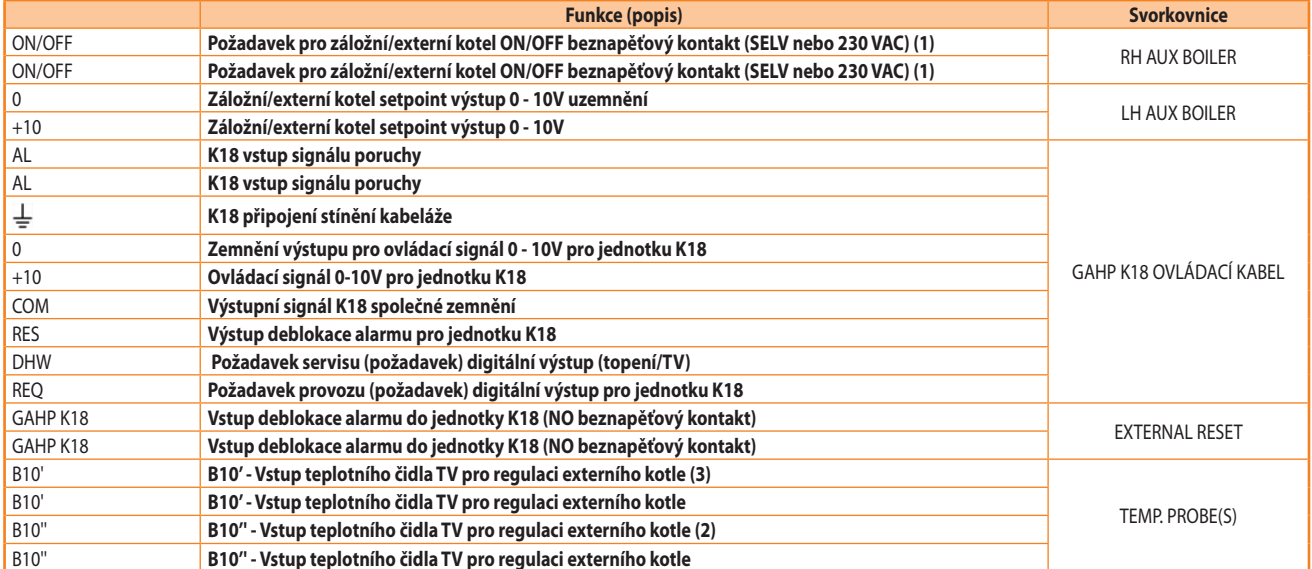

(1) Tento výstup může být připojený k SELV nebo napěťový vstup. Druh vstupu je závislý na typu externího kotle.<br>(2) Tento vstup je osazen odporem; pokud je instalován externím kotlem, vyjměte odpor a připojte **B10"** teplot (2) Tento vstup je osazen odporem; pokud je instalován externím kotlem , vyjměte odpor a připojte **B10''** teplotní čidlo

(3) Tento vstup je osazen odporem, pokud je instalován **externím kotlem a TV**, vyjměte odpor a připojte **B10'** teplotní čidlo

 $\sim$ 

Všechny teplotní čidla jsou NTC 10k (Beta 3977), s výjimkou externího prostorového čidla B9, které je NTC 1k (součástí, modelu Siemens QAC34).

Čidlo se používá k získávání údajů o vnější teplotě a částečně také o účincích slunečního záření, větru a teplotě stěny, na které

# **2.2 EXTERNÍ ČIDLO TEPLOTY SIEMENS QAC34**

Externí čidlo je nezbytné pro fungování systému CSK18. Pokud uvedené čidlo není připojeno k desce Siemens RVS21.826, systém není provozuschopný.

#### **Technická charakteristika**

**Tabulka 2.5** – Charakteristika venkovního čidla QAC34/101

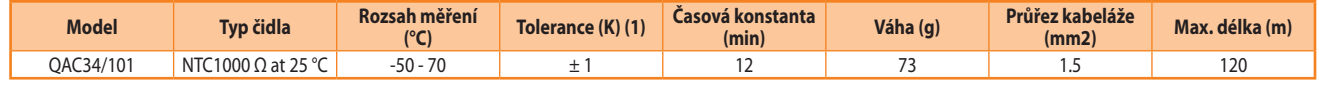

je čidlo namontováno.

(1) QAC34/101 mimo rozsah –10 - +20 °C

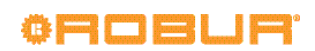

#### **Montáž a instalace**

#### **Obrázek 2.3** – Instalační návod pro externí čidlo QAC34

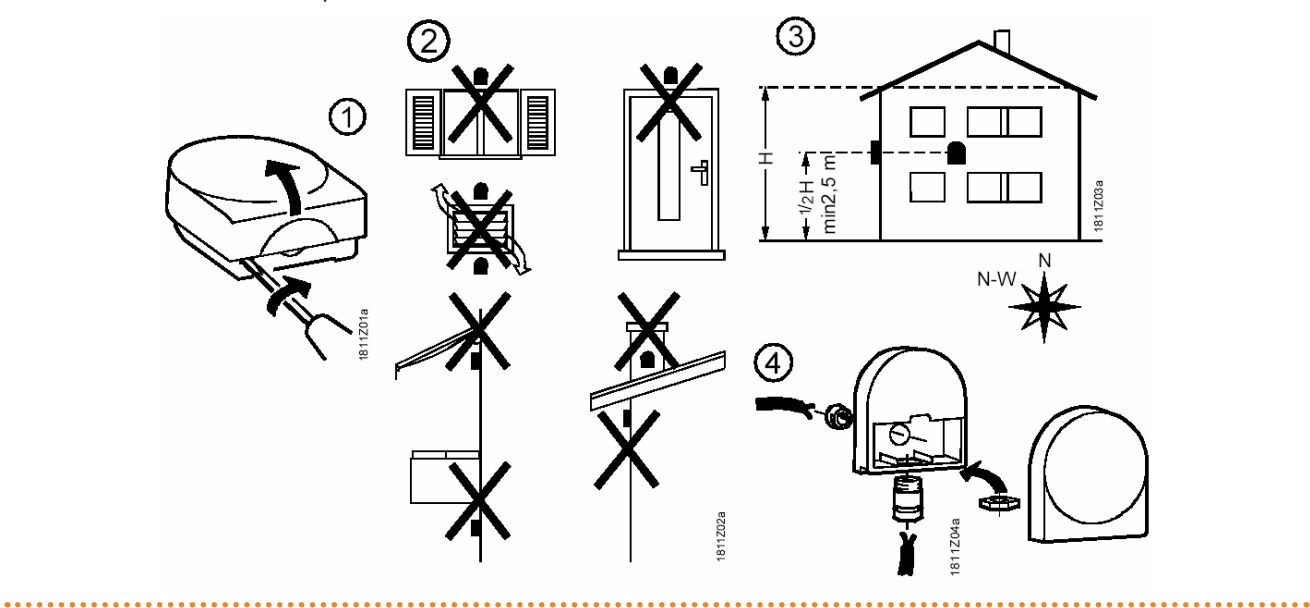

**\*\*\*\*\*\*\*\*\*\*\*\*\*\*\*\*\*\***\*

# **Obrázek 2.4** – QAC34 externí čidlo - rozměry

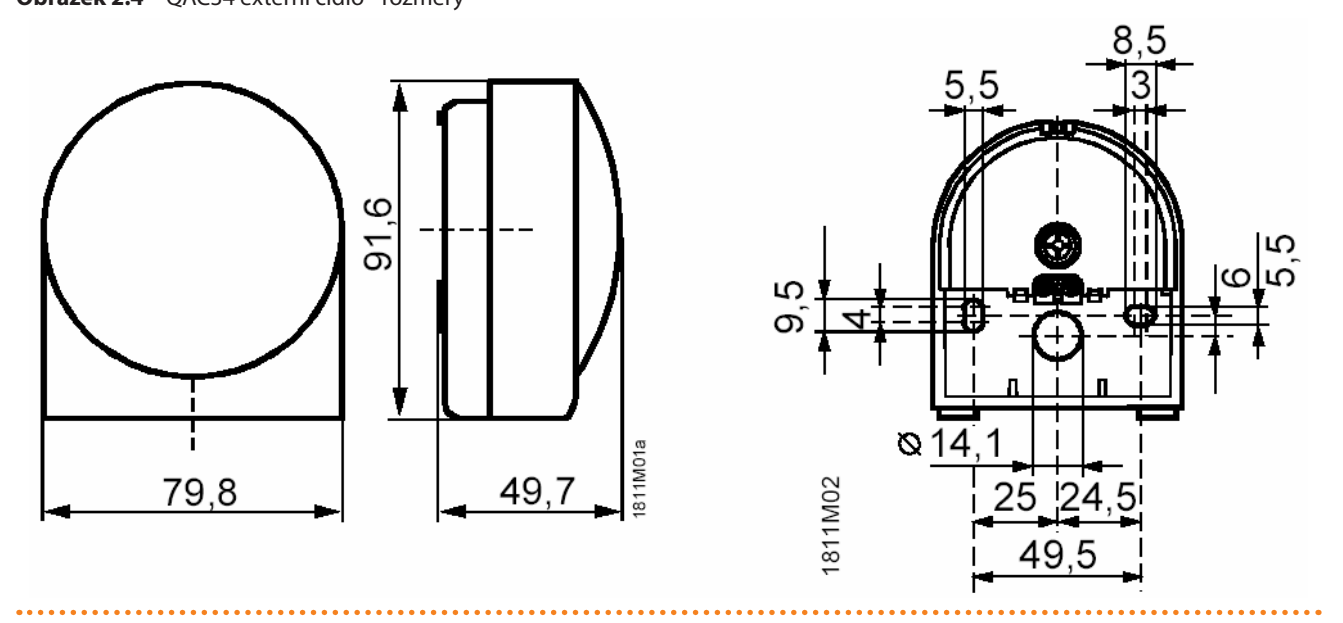

# **2.3 QAA55.110 ZÁKLADNÍ PROSTOROVÁ JEDNOTKA (VOLITELNÉ PŘÍSLUŠENSTVÍ)**

#### **Umístění** . . . . . . . . . . . .

**Obrázek 2.5** – Popis instalace prostorové jednotky

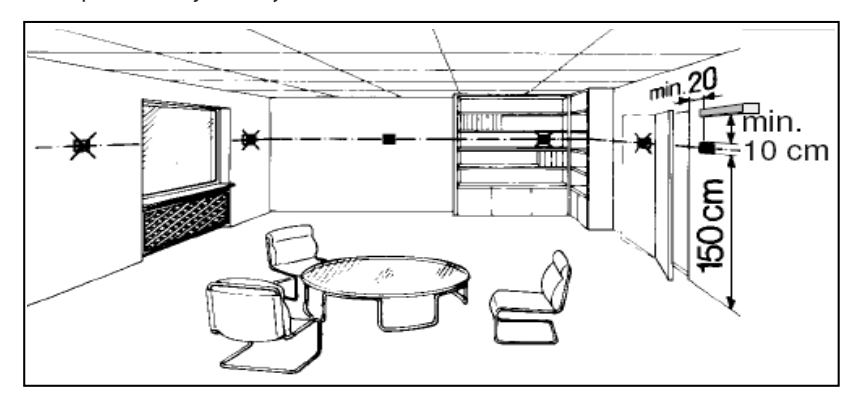

Prostorová jednotka by měla být instalována v referenční místnosti, obvykle obývací pokoj, s ohledem na následující skutečnosti:

- ▶ prostorová jednotka musí být instalován asi 1,5 m nad zemí, v místě, které umožňuje čidlu číst pokojovou teplotu co nejpřesněji
- ▶ proto by měla být mimo vnějších účinků (průvan, sluneční záření a jiný zdroj tepla)
- ▶ pokud montujete na stěnu, počítejte s volným prostorem nad jednotkou, aby mohla být jednoduše instalována i odstraněna v případě potřeby

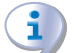

Po vyjmutí ze základny, prostorová jednotka již není napájena, a není aktivní.

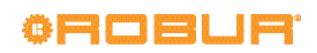

#### **Instalace**

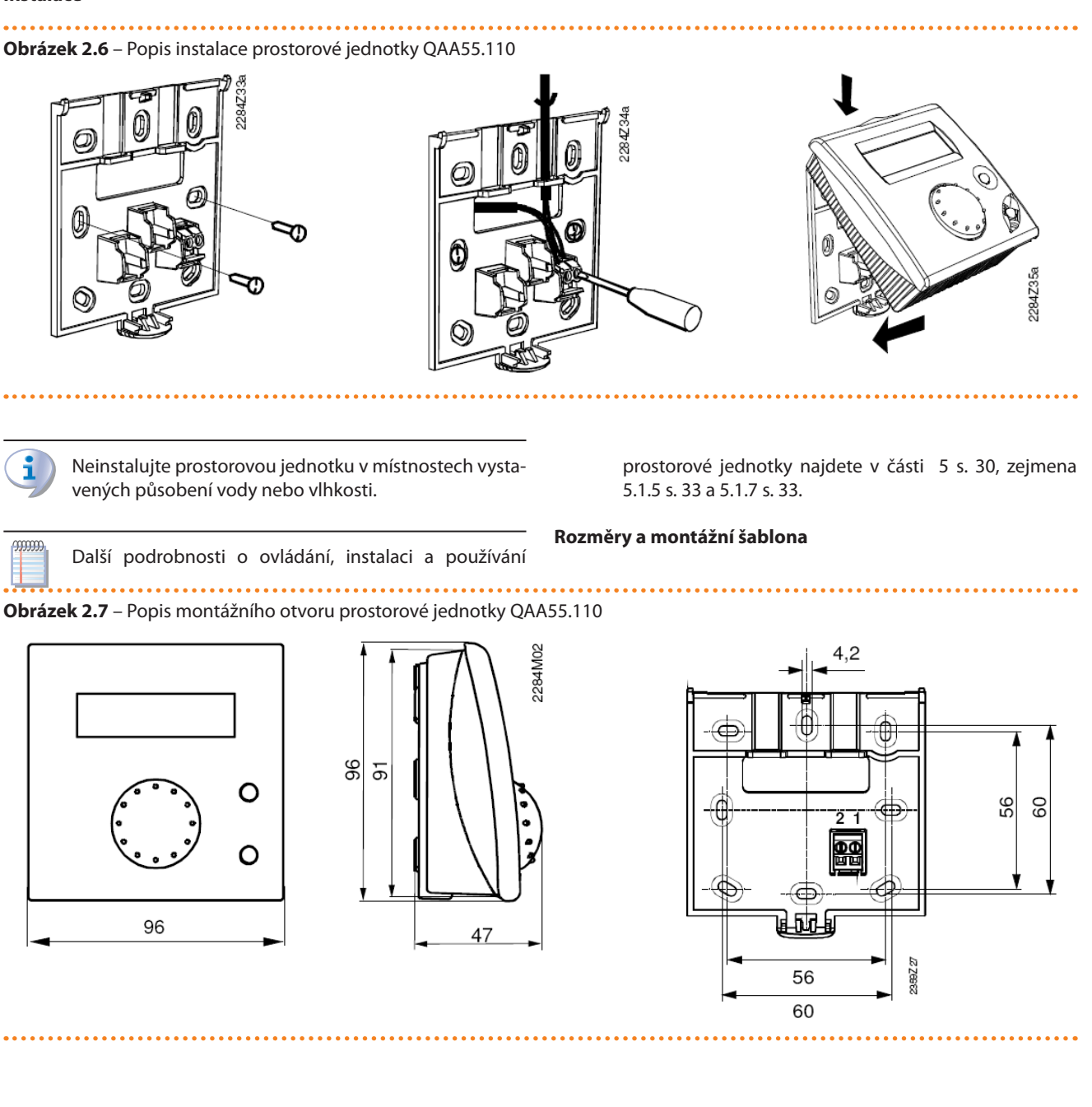

#### **Elektrické připojení**

<u>................</u>

**Obrázek 2.8** – Popis propojení prostorové jednotky QAA55.110

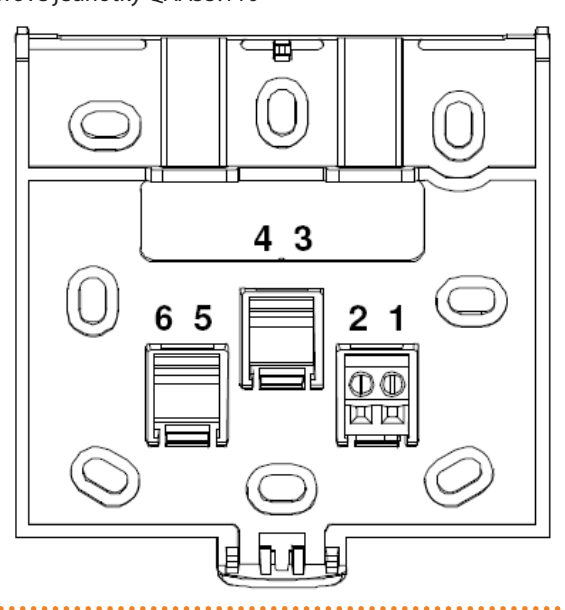

**Tabulka 2.6** – Zapojení prostorové jednotky QAA55.110

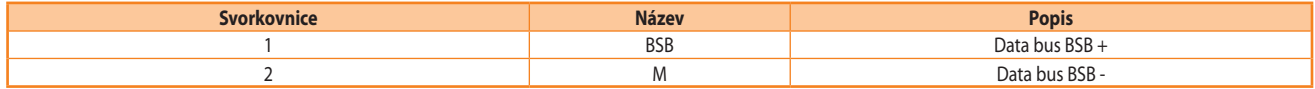

# **2.4 QAA75.611 HLAVNÍ PROSTOROVÁ JEDNOTKA**

#### **Umístění**

**Obrázek 2.9** – Popis instalace prostorové jednotky

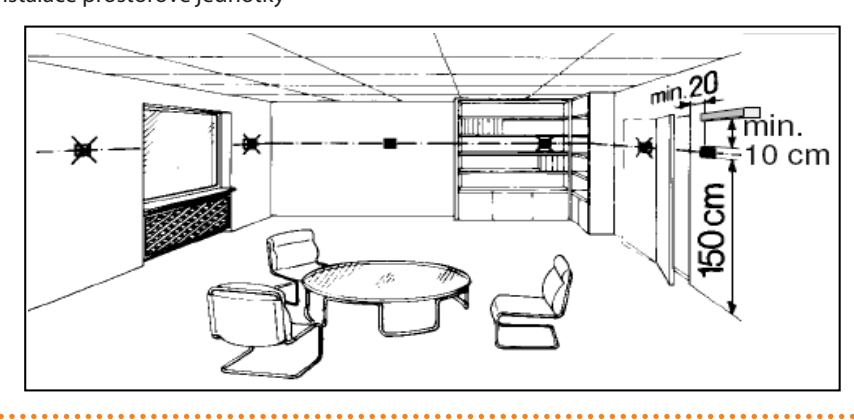

Prostorová jednotka by měla být instalována v referenční místnosti, obvykle obývací pokoj, s ohledem na následující skutečnosti:

- prostorová jednotka musí být instalován asi 1,5 m nad zemí, v místě, které umožňuje čidlu číst pokojovou teplotu co nejpřesněji
- ▶ proto by měla být mimo vnějších účinků (průvan, sluneční záření a jiný zdroj tepla)
- ▶ pokud montujete na stěnu, počítejte s volným prostorem nad jednotkou, aby mohla být jednoduše instalována i odstraněna v případě potřeby

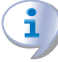

Po vyjmutí ze základny, prostorová jednotka již není napájena, a není aktivní.

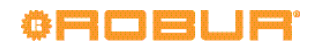

#### **Instalace**

. . . . . . . . . . . . .

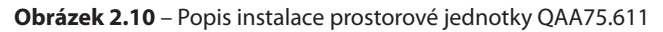

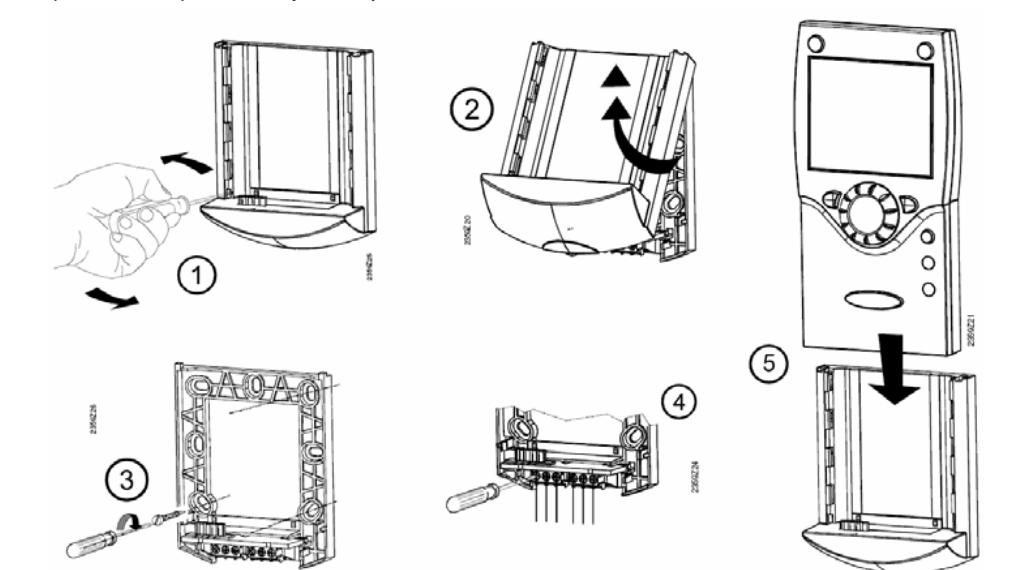

 $(00000)$ 

Neinstalujte prostorovou jednotku v místnostech vystavených působení vody nebo vlhkosti.

prostorové jednotky najdete v části 5 s. 30, zejmena 5.1.5 s. 33 a 5.1.7 s. 33.

Další podrobnosti o ovládání, instalaci a používání

**Rozměry a montážní šablona**

. . . . . . . . . . . . . . . . . . . .

![](_page_16_Figure_9.jpeg)

#### **Elektrické připojení**

**Obrázek 2.12** – Popis propojení prostorové jednotky QAA75.611

![](_page_17_Picture_3.jpeg)

![](_page_17_Picture_86.jpeg)

![](_page_17_Picture_87.jpeg)

#### **2.5 JEDNOTKA K18**

Pokyny pro instalaci naleznete manuálu pro instalaci, užívání a údržbu (D-LBR736).

Pro zjednodušení zde uvádíme detail svorkovnice pro elektrické připojení.

![](_page_17_Picture_9.jpeg)

![](_page_18_Figure_1.jpeg)

# **3 ELEKTRICKÉ PŘIPOJENÍ**

# **3.1 ZAPOJENÍ PROSTOROVÉ JEDNOTKY**

**Obrázek 3.1** – Příklad zapojení dvou prostorových jednotek, jeden typ QAA75.611 druhý (volitelný) typ QAA55.110

![](_page_19_Figure_4.jpeg)

![](_page_19_Picture_98.jpeg)

LEGENDA<br>A

. . . . . . . . .

A Šedý konektor X86 (levá strana desky RVS 21.826)

Prostorová jednotka 1 (QAA75.611)

C Prostorová jednotka 2 (QAA55.110) (volitelné příslušenství O-DSP004)

POZNÁMKA Použít stíněný kabel 3x0.75 mm2 (2x0.75 mm2 pro QAA55.110). Maximální délka kabelu 400 m.

Maximální délka mezi řídící jednotkou a prostorovou jednotkou je 200 m.

Obě dvě prostorové jednotky mohou být připojeny na konektor X86.

![](_page_19_Picture_13.jpeg)

# **3.2 PŘIPOJENÍ TEPLOTNÍHO ČIDLA**

Obrázek 3.2 – Schéma připojení teplotního čidla (NTC 10k - Beta 3977) do svorkovnice

![](_page_20_Figure_3.jpeg)

![](_page_20_Picture_135.jpeg)

2 x 0.75 mm2 do 60 m 2 x 1.0 mm2 do 80 m 2 x 1.5 mm2 do 120 m

# **3.3 PŘIPOJENÍ OBĚHOVÉHO ČERPADLA**

#### **3.3.1 Topný okruh 1 - schéma zapojení oběhového čerpadla**

. . . . . . . . . . . . . . . . . . . . **Obrázek 3.3** – Přímé nebo externí připojení oběhového čerpadla topného okruhu 1 do RVS21.826

![](_page_21_Figure_4.jpeg)

![](_page_21_Picture_5.jpeg)

#### **3.3.2 Topný okruh 2 (pokud je přítomen) - schéma zapojení oběhové čerpadla**

**Obrázek 3.4** – Přímé nebo externí připojení oběhového čerpadla topného okruhu 2 do RVS21.826

![](_page_22_Figure_3.jpeg)

**POZNÁMKA** Pokud je instalován kit KECSK18, připojte Q6 viz. obrázek 3.3 v instalačním manuálu pro rozšiřující kit

# **3.4 ZAPOJENÍ SMĚŠOVACÍHO/PŘEPÍNACÍHO VENTILU**

#### **3.4.1 Q3 schéma zapojení přepínacího ventilu pro ohřev TUV (pokud je přítomen)**

. . . . . . . . **Obrázek 3.5** – Q3 přepínací ventil připojený do svorkovnice CSK18 – verze 1 (volitelný ventil - kód O-VLV007)

![](_page_22_Figure_8.jpeg)

 $\sim$   $\sim$   $\sim$ 

![](_page_23_Figure_1.jpeg)

### **Obrázek 3.6** – Q3 přepínací ventil připojený do svorkovnice CSK18 a RVS21.826 - verze 2

**Obrázek 3.7** – Q3 přepínací ventil připojený do svorkovnice CSK18 a RVS21.826 – case 3

![](_page_23_Figure_4.jpeg)

.<br>I FGFNDA A Detail svorkovnice CSK18<br>B Průtok jednotky K18 B Průtok jednotky K18<br>C Přepínací kontakt TU Přepínací kontakt TUV D Topení výstup<br>E Spínací kontak E Spínací kontakt (přítomné fázové napětí TV) F Spínací kontakt (přítomné fázové napětí v případě aktivního topení) G Konektor X15 (horní strana desky RVS21.826) N Nula Q3 Přepínací ventil

<u>. . . . . . . . . . . . . . .</u>

#### **VERZE 3**

Přepínací ventil (230VAC) alternativně aktivní pro TV a topení

![](_page_23_Picture_8.jpeg)

#### **3.4.2 Y1/Y2 zapojení směšovacího ventilu (pokud je přítomen)**

![](_page_24_Figure_2.jpeg)

### **3.5 ZAPOJENÍ SIGNÁLU NA POŽADAVEK PRO EXTERNÍ KOTEL (POKUD JE PŘÍTOMEN)**

 $\ddotsc$ **Obrázek 3.9** – Připojení signálu pro externí kotel Zap/Vyp a nebo volitelné 0-10V (nastavení teploty) na CSK18 svorkovnici

![](_page_24_Figure_5.jpeg)

# **3.6 PŘIPOJENÍ JEDNOTKY K18 NA SVORKOVNICI CSK18**

**Obrázek 3.10** – Připojení jednotky K18 na svorkovnici CSK18

![](_page_25_Figure_3.jpeg)

#### LEGENDA

- A Detail svorkovnice CSK18<br>B Detail svorkovnice jednot
- B Detail svorkovnice jednotky K18
- C Stíněný vícežilový kabel, typ Li YcY 8x0.75 mm2 Maximální délka 50 m.

#### **POZNÁMKA**

Připojení stínění do svorkovnice na obou koncích

Použití kabelu DIN 47100 (barevně odlišeného) zjednodušíte připojení (viz. tabulka 3.1 s. 26).

# **Tabulka 3.1** – Barvy kabelů viz. DIN47100

![](_page_25_Picture_159.jpeg)

![](_page_25_Picture_160.jpeg)

![](_page_25_Picture_14.jpeg)

# **3.7 ZAPOJENÍ TEPLOTNÍHO ČIDLA GHP K JEDNOTCE K18**

![](_page_26_Figure_2.jpeg)

# **3.8 PŘIPOJENÍ EXTERNÍCH KONTAKTŮ DO SVORKOVNICE K18**

![](_page_26_Figure_4.jpeg)

# **4 UVEDENÍ DO PROVOZU**

Před uvedením systému do provozu zkontrolujte, že instalace hydrauliky a elektroinstalace jsou v souladu s těmito odkazy 1 s. 5, 2 s. 8 a 3 s. 20 tohoto manuálu.

![](_page_27_Picture_3.jpeg)

Jednotka K18 a cizí kotel (pokud je přítomen) může být zapnut během uvedení do provozu **Ujistěte se, že je hydraulický systém dopojen a naplněn vodou**

**Uvedení do provozu musí být provedeno autorizovaným servisním technikem**.

#### **4.1 POUŽITÍ PROSTOROVÉ JEDNOTKY QAA75.611 JAKO ROZHRANÍ**

QAA75.611 Prostorová jednotka je také používána pro nastavení a seřízení jednotky Systémový ovladač K18. Tento odstavec stručně popisuje, jak pomocí uživatelského rozhraní; provést nastavení popsané v následujících odstavcích.

![](_page_27_Picture_8.jpeg)

Chcete-li zobrazit a upravit parametry tohoto odkazu Systémový ovladač, postupujte takto:

- 1. Stiskněte **OK** na prostorové jednotce; zobrazí se **End user/ uživatel**.
- 2. Chcete-li získat přístup k menu vyšší úrovně, stiskněte tlačít-

ko Info  $(\mathbb{I})$  po dobu alespoň 4 sekundy, na displeji se zobrazí úroveň menu *(End user, Commissioning, Engineer, OEM)*/(Koncový uživatel, Uvedení do provozu, inženýr, OEM)

- ▶ Točte noblikem pro výběr úrovně v menu a pak stiskněte **OK** pro vstup; nyní máte přístup k menu **ve zvolené úrovni**.
- 3. Točte noblikem pro výběr menu a pak stiskněte **OK** pro jeho zobrazení.
- 4. Točte noblikem pro výběr parametru, který chcete zobrazit/ upravit; na displeji se zobrazí její aktuální hodnota.
- 5. Pro úpravu hodnoty stiskněte **OK**; zobrazená hodnota začne blikat:
	- ▶ točte noblikem pro výběr požadované hodnoty
	- ▶ stiskněte **OK** pro potvrzení, nebo
	- ▶ stiskněte **ESC** pro zrušení změny.
- 6. Chcete-li zobrazit a změnit další parametry ve stejném menu, otáčejte noblikem pro jejich zobrazení; úpravu proveďte dle bodu 5.
- 7. Jakmile dokončíte zobrazování a úpravy parametrů v daném menu, stiskněte **ESC** ke vstupu do úrovně menu zvolené v bodě 2 (nebo *End user/uživatel* pokud jste neměli zvolený bod 2).
- 8. Pro přístup k dalším menu, opakujte kroky 3-7 vždy pro každé menu, které požadujete.
- 9. Po dokončení práce s menu, stisknutím klávesy **ESC** pro návrat na úvodní obrazovku.

Chcete-li získat přístup k odlišné úrovni menu, vstup (bod 9) a poté proveďte kroky 1 a 2.

![](_page_27_Picture_25.jpeg)

Po 8 minutách nečinnosti se jednotka automaticky vrátí za úvodní stránku.

i

Úroveň menu *(End user, Commissioning, Engineer, OEM/ Uživatel, Uvedení do provozu, inženýr, OEM)* se liší jak v

počtu dílčích menu a počtu parametrů v každém dílčím menu. Jednotlivé úrovně jsou určené vždy skupině skupině kvalifikovaných osob, neznamenají výši úrovně. Je to proto,aby se zabránilo neoprávněné změně parametrů, která může mít vliv na správný chod systému.

Jako příklad, uvádíme, jak změnit jazyk v úrovni *End user/Uživatel*. 1. Zkontrolujte, zda je displej na úvodní obrazovce, obr. 4.1 s. 28

1 Pokud je zobrazena jiná obrazovka, stiskněte **ESC**.

#### 2. Stiskněte **OK**.

- 3. Točte noblikem pro výběr menu **Operator section/Obsluha**.
- 4. Stiskněte **OK** pro vstup do menu.
- 5. První parametr v tomto menu zobrazuje následující:
	- ▶ v pravém horním rohu se zobrazí číslo parametru, v tomto případě **20**; v levém dolním se zobrazí název menu, v tomto případě **Operator section**, a pod tímto popis parametr, v tomto případě**Language/ Jazyk**.Nakonec, je hodnota parametru zobrazena v pravém dolním rohu, v tomto případě **English/ Angličtina**.

#### **Obrázek 4.1** – Výchozí displej

![](_page_27_Figure_38.jpeg)

LEGENDA

Pokud jednotka nezobrazí tento displej, tak mačkejte ESC dokud se nezobrazí.

- 6. Pro úpravu hodnoty stiskněte **OK**; zobrazená hodnota začne blikat:
- 7. Točte noblikem pro výběr nové hodnoty, např. **English/ Angličtina**.
- 8. Stiskněte **OK** pro potvrzení.
- 9. Stiskněte **ESC** jednou pro návrat do menu a podruhé pro návrat na úvodní obrazovku.

# **4.2 UVEDENÍ DO PROVOZU**

- 1. Odstraňte kryt Systémový ovladač CSK18 uzavřeného prostoru vnější skříně/boxu jednotky K18 umístěného pod ventilátorem. Tento panel má průhledné okénko.
- 2. Připojte napájení jednotky K18 do skříně Systémový ovladač CSK18, a pokud je přítomen, napájení externího kotle.
- 3. Zkontrolujte, zda jsou všechny součásti skutečně pod napětím/zapnuté:
	- ▶ Systémový ovladač: displej na prostorové jednotce QAA75.611 je zapnutý a zelená LED dioda v pravém dolním rohu desky RVS21.826 svítí (trvale nebo bliká).
	- ▶ Jednotka K18: řídící displej rozhraní na černém plastovém krytu je zapnutý.
	- ▶ Externí kotel: naleznete v manuálu výrobce.

![](_page_27_Picture_52.jpeg)

- Pokud je Systémový ovladač K18 zapnuto poprvé, bude displej QAA75.611 na prostorové jednotce ukazovat, že se systém aktualizuje a zobrazí údaj v procentech probíhající operace; může to trvat **několik minut**. Po dokončení aktualizace, jednotka zobrazí úvodní obrazovku,viz obr. 4.1 s. 28. Aktualizace při následujícím zapnutí bude mnohem rychlejší.
- 4. U uživateského rozhraní **jednotky K18** postupujte v souladu s *manuálem pro instalaci, údržbu a obsluhu (D-LBR736)*:
	- ▶ Vstupte do menu **4**,pomocí hesla **1111**.
	- ▶ Zvolte parameter **47** a nastavte hodnotu **0**.
	- ▶ Zvolte parametr **210** a nastavte hodnotu **1**.
- 5. Jazyk Systémový ovladač změníte na prostorové jednotce QAA75.611 vstupem to menu **Operator section** v úrovni *End user* vyberete parametr**20 (Language)**.
- 6. Opět úroveň *End user* vstup do menu **Time of day and date**a výběr parametru **1 (Hours/minutes), 2 (Day/month) a 3 (Year)**.
- 7. Vstupte do úrovně *Engineer* menu **Configuration** zvolte parametr **6200 (Save sensors)**, nastavte **yes** a potvrďte.

Pokud bude hodnota parametru **6200** která se zobrazí na konci konfigurace stále **no**;je to v pořádku (Uvedené nastavení provede kontrolu, tj zapamatování skutečně nainstalovaných čidel.

 $\sim$ 

Zelená LED dioda na desce RVS21.826 by nyní měla stále svítit.

8. Vstupte do úrovně *Commissioning*, **Diagnostics consumers** zvolte parametr **8703 (Outside temp attenuated / reset?)**, nastavte **yes** a potvrďte.

![](_page_28_Picture_13.jpeg)

Hodnota parametru **8703** se zobrazí pouze tehdy pokud je změněna.

9. Stiskněte **ESC** dvakrát pro návrat na úvodní obrazovku. Tím dokončíte uvedení do provozu; Nyní můžete spustit funkční testy, pro kontrolu, zda instalace a uvedení do provozu byly úspěšné.

# **4.3 FUNKČNÍ TESTY**

Tyto testy nejsou nezbytně nutné, nicméně Vám umožní rychle identifikovat většinu problémů s elektrickým připojením a systémové anomálie, proto je **rozhodně** doporučujeme provést.

#### **4.3.1 Testování vstupů a výstupů**

- 1. Přístup do menu *uvedení do provozu* označte **Test vstupů/ výstupů** a označte řádek **7700 (test relé)**.
- 2. Nastavte **QX5** (QX5 relé výstup, funkce Q2 -> Oběhové čerpadlo topného okruhu 1) a zkontrolujte, že oběhové čerpadlo topného okruhu 1 zapne (nebo se otevře směšovací ventil okruhu 1).
- 3. Pokud je topný okruh 1 směšovaný:
	- ▶ Nastavte **QX1** (QX1 relé výstup, funkce Y1 -> otevřený směšovací ventil na výstupu) a zkontrolujte zda směšovací ventil reaguje dle požadavku.
	- ▶ Nastavte **QX2** (QX2 relé výstup, funkce Y2 -> otevřený směšovací ventil na výstupu) a zkontrolujte zda směšovací ventil reaguje dle požadavku.
- 4. Pokud je topný okruh 2 instalován:
	- ▶ Nastavte **QX3** (QX3 relé výstup, funkce Q6 -> Topný okruh 2 čerpadlo) a zkontrolujte, zda čerpadlo topného okruhu 2 běží (nebo zónový ventil 2 otevírá)
- 5. Pokud je přítomen ohřev TUV:
	- ▶ Nastavte **QX4** (QX4 relé výstup, funkce Q3 -> nastavte přepínací ventil TUV na požadavek ohřevu TUV) a zkontrolujte zda ventil reaguje dle požadavku.
- 6. Pokud je přítomen externí kotel:
	- ▶ Nastavte **QX6/ZX6** (ZX6 triakový výstup, funkce K32 -> cizí kotel ovládání ON/OFF) a zkontrolujte zda je požadavek na cizí kotel.

 **VAROVÁNÍ**: Tato operace může spustit externí kotel.

- ▶ Pokud externí kotel obdrží signál 0 10 V:
	- Nastavte parametr **7710 (test výstupu UX1)** a nastavte **50%**

 **VAROVÁNÍ**: Tato operace může spustit externí kotel.

- Zkontrolujte **DC** zda je napětí na výstupu 0 -10 V **5 V**.
- Nastavte parametr 7710 na - (test výstupu deaktivován.
- 7. Nyní nastavte parametr **7700** znovu na **Žádný test**.
- 8. Nastavte parametr **7804 (Teplota čidla BX1)** a zkontrolujte hodnotu(čidlo BX1, funkce B9 -> venkovní teplota).
- 9. Pokud je přítomen ohřev TUV:
	- ▶ Nastavte parametr **7806 (Teplota čidla BX3)** a zkontrolujte hodnotu (čidlo BX3, funkce B3 -> teplota zásobníku TUV).
- 10. Pokud je přítomen externí kotel:
	- ▶ Nastavte parametr **7700** a vyberte **Vše vypnuto**.
	- ▶ Nastavte parametr **7805 (Teplotní čidlo BX2)** a zkontrolujte hodnotu (čidlo BX2, funkce B10 -> výstupní teplota sběrače, **B10**'' čidlo sběrače).
	- ▶ Pokud je přítomen ohřev TUV:
		- Vyberte parametr**7700** a nastavte **QX4**.
		- Nastavte parametr **7805 (Teplotní čidlo BX2)** a zkontrolujte hodnotu (čidlo BX2, funkce B10 -> Teplota topné vody, **B10**' hodnota čtená čidlem).
	- ▶ Vyberte parametr **7700** a nastavte **Žádný test**.
- 11. Pokud je topný okruh 1 směšovaný:
	- ▶ Vyberte parametr **7807 (Čidlo teploty BX4)** a zkontrolujte teplotu (čidlo BX4, funkce B1 -> Topný okruh 1 výstupní teplota).
- 0000000 Usnadnění kontroly správného zapojení čidel do příslušných konektorů je možné díky tak, že odpojíte veškerá čidla zapojené do desky a jejími postupnými připojováními je možné pozorovat změny na displeji, zda jsou připojeny ke správným výstupům.

Ujistěte se, že jste připojili zpět každé čidlo!

- 12. Pokud je externí požadavek připojený na topný okruh 1 (nebo zóna 1), například s termostatem nebo časovačem:
	- ▶ Vyberte parametr **7844 (Vstupní signál H1)** a aktivujte externí kontakty a zkontrolujte zda se mění dle požadavku - otevřený (indikovaný - - -) a uzavřený (indikovaný **o o o**) a zpět.

 **POZNÁMKA**: pokud není aktivní cizí kontakt, test musí indikovat (**o o o**), díky umístěnému jumperu z výroby .

- 13. Pokud je přítomen topný okruh 2 (nebo zóna 2) a připojen externí požadavek:
	- ▶ Vyberte parametr **7858 (Vstupní signál H3)** a

aktivujte externí požadavek a zkontrolujte zda je kontakt spínán - otevřený (indikovaný - - -) a uzavřený (indikovaný by **o o o**) a zpět.

 **POZNÁMKA**: Pokud není přítomen externí signál. test musí indikovat (**o o o**), díky jumperu **dodanému během instalace**.

- 14. Nyní vyberte parametr **7700 (test relé)** a nastavte **Everything off/všechno off**.
- 15. Vyberte **7724 (Output test UX3)** a nastavte **50%**
- 16. Přístup ke svorkovnici jednotky K18 (viz obr. 3.10 s. 26):
	- ▶ Ověřte, že napětí **DC** mezi svorkami **COM** a **DHW** je cca **17 V**.
		- ▶ Ověřte, že napětí **DC** mezi svorkami **0** a **+10 viz obr. 3.9 s. 25 je 5 V**.
		- ▶ Ověřte, že napětí **DC** mezi svorkami **COM** a **RES** je cca **8.5 V**.
- 17. Vyberte parametr **7700** a nastavte **QX4**.
- 18. Namontujte dočasný jumper mezi svorky **EXTERN RESET** na svorkovnici ve skříni CSK18.
- 19. Přístup ke svorkovnici jednotky K18 (viz obr. 3.10 s. 26):
	- ▶ Ověřte znovu napětí mezi svorkami **COM** a **DHW** mělo by být cca **0 V**.
	- ▶ Ověřte znovu napětí mezi svorkami **COM** a **RES** mělo by být cca **0 V**.
- 20. Vyberte parametr **7700** a nastavte **Žádný test**.
- 21. Vyberte parametr **7724 (Output test UX3)** a nastavte - (test deaktivován)
- 22. Stiskněte **ESC** dvakrát pro návrat na úvodní obrazovku.
- 23. Odstraňte očasný jumper mezi svorkami **EXTERN RESET** na svorkovnici se skříni CSK18.

#### **4.3.2 Zkontrolujte pokyn zapnuto a vypnuto na jednotce K18**

Jednotka Systémový ovladač K18 je dodávána s předem nastaveným topným okruhem 1 a ohřevem teplé užitkové vody (pokud je přítomen).

Jednotku K18 tedy může spustit od prvního okamžiku, kdy je systém spuštěn a dále ji zapínat a vypínat v průběhu testování popsaném v odstavci 4.3.1 s. 29.

- 1. Vstupte do menu, úroveň *Engineer* a dále menu **Service/ special operation**.
- 2. Vyberte parametr **7223 (Disable heat pump/Zakázat tepelné čerpadlo)** a nastavte **Active**.
- 3. Vyberte parametr **7212 (Outp selection HP multistage)** a nastavte **Compressor 1**.
- 4. Vyberte parametr **7202 (Commissioning heat pump/vedení do provozu tepelného čerpadla)** a nastavte **Heating mode/Režim topení**.

# **5 NASTAVENÍ**

Jednotka Systémový ovladač K18 je dodávána s předem nastaveným topným okruhem 1 a ohřevem teplé užitkové vody (pokud je přítomen).

Nicméně, pro dosažení co nejlepších výsledků, je často nezbytné upravit některé parametry, aby vyhovovaly charakteristice budovy a okruhům, jakož i specifickým požadavkům zákazníka. Tato část obsahuje pokyny pro odpovídající řízení.

V části 5.1.7 s. 33najdete informace o možnostech instalace a použití prostorových jednotek QAA75.611 a QAA55.110.

![](_page_29_Picture_29.jpeg)

Pro další podrobnosti lze získat plný manuál pro ovladač Siemens RVS21.826. Nicméně, vzhledem k velkému počtu možných nastavení ovladače, nedoporučujeme

![](_page_29_Picture_31.jpeg)

Tím se spustí jednotka K18; kroky 5-7 nesmí být vyplněny, **během několika minut**.

- 5. Na svorkovnici K18 ověřte, že napětí **DC** mezi svorkami **COM** and **REQ** je cca **0** V.
- 6. Ověře, že napětí **DC** mezi svorkami **0** a **+10** na svorkovnici jednotky K18, přímo pod svorkou **COM**; je cca **10.0** V.
- 7. Vyberte parametr **7202 (Commissioning heat pump)** a nastavte **Off**.

۹ Tímto zabráníte spuštění jednotky K18. Některé z jejích částí mohou ještě pokračovat v chodu několik minut, protože běží cyklus vypnutí. Následující kroky lze spustit bez čekání, než se zařízení zcela vypne.

- 8. Na svorkovnici jednotky K18 ověřte, že napětí **DC** mezi svorkami **COM** a **REQ** je cca **15** V.
- 9. Také ověře, že napětí **DC** mezi svorkami **0** a **+10** na svorkovnici jednotky K18, přímo pod svorkou **COM**; je cca **10.0** V.
- 10. Vyberte parametr **7223 (Disable heat pump/Zakázat tepelné čerpadlo)** a nastavte **Inactive**.

# **4.4 NASTAVENÍ SYSTÉMU DO POHOTOVOSTNÍHO REŽIMU (STAND-BY)**

Jakmile dokončíte všechny kontroly,a pokud nechcete provozovat systém a pouze zajistit ochranu proti zamrznutí, postupujte následovně:

- 1. Na prostorové jednotce QAA75.611 vstupte do menu **Heating circuit 1/Topný okruh 1** v úrovni *End user/Uživatel* vyberte parametr **700 (Operating mode)** a nastavte **Protection/Ochrana**.
- 2. Pokud je přítomen druhý topný okruh, vstupte do menu **Heating circuit 2/Topný okruh 2**, parametr **1000 (Operating mode)** a nastavte **Protection/Ochrana**.
- 3. Stiskněte **ESC** dvakrát pro návrat na úvodní obrazovku.
- 4. Pokud je přítomen ohřev TUV, stisněte na prostorové jednotce QAA75.611 horní levé tlačítko pro deaktivaci; pomlčka zobrazená v levém horním rohu displeje pod symbolem vodovodního kohoutku zmizí.

5. Nevypínejte elektřinu a nezavírejte přívod plynu.

Pokud si nepřejete, aby byla zajištěna ochrana proti zamrznutí proveďte:

- 1. Proveďte výše uvedené kroky 1-4.
- 2. Ujistěte se, že jednotka K18 je úplně vypnutá, pokud je jednotka spuštěna, počkejte (10 minut), až se zcela zastaví.
- 3. Vypněte přívod elektřiny a zavřete plyn.

dělat jiné než ty, které jsou uvedeny v tomto dokumentu. Pro speciální požadavky, obraťte se prosím na technickou podporu firmy Robur.

# **5.1 OPTIMALIZACE REŽIMU VYTÁPĚNÍ**

#### **5.1.1 Topný okruh 1 (nebo zóna 1)**

Tento topný okruh (nebo část), je z výroby předem nakonfigurována dle nastavení v tabulce 5.1 s. 31.

![](_page_29_Picture_55.jpeg)

#### **Tabulka 5.1** – Topný okruh 1 (nebo zóna 1) přednastavení

![](_page_30_Picture_451.jpeg)

Chcete-li změnit nastavení v Tabulce 5.1 s. 31, vstupte do menu, úroveň *Engineer* , menu **Heating circuit 1/Topný okruh 1** dále vyberte požadovaný parametr v Tabulce 5.1 s. 31 a změňte jej podle požadavku.

 $\alpha$ 

Informace o volbě provozního režimu a naprogramování časovače najdete v části 5.1.3 s. 31. Informace o nastavení strmosti topné křivky a Min/Max požadované teplotě (setpoint) najdete v části 5.1.4 s. 32. Pro informace o vlivu místnosti a teplotních omezeních místnosti najdete v části 5.1.5 s. 33.

#### **5.1.2 Topný okruh 2 (nebo zóna 2) (pokud je přítomen)**

Topný okruh (nebo zóna) je přednastavena jako neaktivní; pokud je přítomen musí být aktivovaný dodaným jumperem na externí digitální kontakt (termostat nebo časovač) viz. obrázek 3.12 s. 27.

Jakmile je aktivní, přednastavené hodnoty jsou uvedeny v Tabulce 5.2 s. 31.

![](_page_30_Picture_452.jpeg)

![](_page_30_Picture_453.jpeg)

Chcete-li změnit nastavení v Tabulce 5.2 s. 31, vstupte do menu, úroveň *Engineer* , menu **Heating circuit 2/Topný okruh 2** dále vyberte požadovaný parametr v Tabulce 5.2 s. 31 a změňte jej podle požadavku.

![](_page_30_Picture_13.jpeg)

#### **5.1.3 Volba provozního režimu a časového programování**

Provozní režim lze nastavit zvlášť pro topný okruh/zónu, jak je popsáno v předchozích dvou odstavcích. K dispozici jsou následující nastavení:

- ▶ **Automatický**: topný okruh (zóna) pracuje dle **komfortní** nebo **útlumovou** požadované teploty (setpoint), v závislosti na časovém programování.
- **Komfortní**: topný okruh (zóna) pracuje dle požadované teploty (setpoint) v místnosti, nastavené na **komfortní.**

Útlumový: topný okruh (zóna) pracuje dle požadované teploty (setpoint) v místnosti, nastavené na **útlumovou.**

Ochrana: topný okruh (zóna) pracuje dle požadované teploty (setpoint) v místnosti, nastavené na**ochrannou** (nezámrzná).

Pokud zvolíte **automatický** režim, předem nakonfigurovaný čas programování zahrnuje denní dobu, kdy bude udržována **Komfortní teplota**, od **6:00** do **22:00**. Pro změnu postupujte následujícím způsobem.

#### **Pro topný okruh 1**

- 1. Vstupte do menu, úroveň *End user/Uživatel*, menu **Time prog heating/cooling1/Časový program topení/chlazení 1**.
- 2. Zvolte parametr **500 (Preselection/Předvolba)** a nastavte ji na požadovanou hodnotu. Hodnota udává dny v týdnu, pro který platí následující programování; Dostupné hodnoty isou:
	- ▶ **Po Ne** nastavení všech dnů v týdnu stejně
	- ▶ **Po Pá** nastavení všech pracovních dnů v týdnu stejně
	- ▶ **So Ne** nastavení dnů víkendu stejně
	- ▶ **Po, Út, St, Čt, Pá, So, Ne)** nastavení dnů jednotlivě
- 3. Nastavení některých nebo všech parametrů **501 (1.období ON) 502 (1. období Off), 503 (2. období ON), 504 (2. období Off), 505 (3. období ON), 506 (3.**

Toto nastavení spustí režim topení, i když je systém v letním režimu.

**období Off)** naprogramováním až do tří časových období s **komfortní**teplotou.

![](_page_31_Picture_2.jpeg)

Můžete také zkopírovat všechny typy nastavení, kromě **PO - NE**, jen určité dny v týdnu, pomocí parametru **515** (kopie).

#### **Pro topný okruh 2**

1. Stejným způsobem nastavte menu **Time prog heating/cooling 2/Časový program topení/chlazení 2**; v tomto případě jsou to parametry **520 (Preselection/Předvolba), 521 – 526** (období) a **535 (kopie)**.

Provozní režim a komfortní teplota si může snadno upravit i později sám uživatel, pokud bude chtít. Podrobnosti najdete v Uživatelském manuálu.

#### **5.1.4 Nastavení strmosti topné křivky a min/max požadované teploty vody na výstupu**

Nastavení topné křivky pro topný okruh, viz obr. 5.1 s. 32. Vyberte křivku, která prochází bodem návrhu pro okruh (požadovaná teplota vody na výstupu při minimální venkovní teplotě s ohledem na žádanou teplotu ve vytápěném prostoru **20 °C**). Například, jestliže navržená minimální venkovní teplota je **– 5 °C**a okruh vyžaduje teplotu výstupní vody v těchto podmínkách **55 °C** teplota v místnosti **20 °C** nastavíme křivku **1.5.**

![](_page_31_Figure_10.jpeg)

 $\alpha$ 

#### **LEGENDA**

Tacq teplota vody Tamb venkovní teplota

Graf topné křivky zobrazuje křivku teploty výstupní vody vůči venkovní teplotě, při pokojové teplotě 20 °C.

Aby nedošlo k nárůstu teploty v nečekaně drsných klimatických podmínkách, doporučujeme nastavit **max teplotu náběhu** na vhodnou teplotu. Jako první obecné kritérium, nastavení těchto parametrů na hodnotu, která zajistí systém a stavba nebude poškozena.

Zvláštní pozornost věnujte případu podlahového vytápění. Řešení konzultujte s montážní firmou a dodavatelem podlahové krytiny, zejména pro parketové podlahy. Kromě toho, pro podlahové vytápění se doporučuje, aby topení bylo nastaveno jako směšovaný topný okruh.

Jedinou výjimkou jsou případy, ve kterých bude systém provozován pouze s externím kotlem při vysokém tepelném zatížení (tj systém je určen ke spuštění na vyšší požadovanou teplotu vody než je provozní limit tepelného čerpadla K18), doporučujeme

nastavit tyto parametry na **65 °C**.

Pro optimalizaci režimu vytápění s určitými výměníky tepla (např horkovzduch nebo fancoily) je vhodné stanovit hodnotu **Flow temp setpoint min**, která mají zajistit dostatečnou výměnu tepla za všech podmínek v místnosti.

Vzhledem k tomu,že účinnost tepelného čerpadla K18 (GUE, Gas Utilization Efficiency) je větší, čím nižší je teplota vody,proto je dobré tyto parametry nastavit na nejnižší hodnotu kompatibilní s potřebami distribuce. To vám umožní vytěžit maximum z provozního režimu topné křivky, a zvyšíte efektivitu.

![](_page_31_Picture_20.jpeg)

#### **5.1.5 Nastavení vlivu prostoru a teplotních omezení prostoru**

Pokud je prostorová jednotka instalována ve vytápěné místnosti (referenční místnost), získáte lokální teplotu pro interakci s řídicím systémem. Je možné:

- 1. Upravit požadovanou teplotu vody na výstupu k žádané teplotě topné křivky. Pokud teplota v referenční místnosti zůstává pod požadovanou hodnotu příliš dlouho, nebo dosáhne ho příliš pomalu, požadovaná teplota vody se postupně zvyšuje. V opačném případě se požadovaná teplota vody postupně snižuje. To kompenzuje chyby při výběru topné křivky nebo z důvodu zvláštních podmínek (změny ve vnitřním tepelném zatížení, silný vítr, atd.) Tato kompenzace může být více či méně účinná, do té míry, jako úplná náhrada topné křivky systému, nebo to může být zakázaná úplně. Topný okruh 1 a je-li přítomen, topný okruh 2, jsou předkonfigurované použít tuto funkci v souvislosti s odečítáním teploty z prostorové jednotky 1, s mírnými kompenzačními opatřeními (**20%**), které je vhodné pro mnoho instalací. Chcete-li změnit míru vlivu, nebo zakázat funkci proveďte:
	- ▶ Vyberte parametr **750** nebo **1050** (v tomto pořadí topný okruh 1 a 2), jak je popsáno v části 5.1.1 s. 30 a 5.1.2 s. 31, a nastavte procento vlivu (%), nebo **- - -** pro deaktivaci funkce.

 **UPOZORNĚNÍ**: Nastavením hodnoty **100 %** vypnete topnou křivku. Je lepší nepoužívat uvedené nastavení nebo nenastavovat vysoké procento vlivu. Na většině instalací nepřesáhnou nastavení **30 %**.

- 2. Požadavek na režim topení se přeruší, když teplota v referenční místnosti překročí nastavenou teplotu o nastavitelnou hodnotu. Tato funkce je podobná jako u normálního prostorového termostatu nebo časovače. Topný okruh 1 a stejně i okruh 2 (je-li přítomen), jsou předkonfigurované použít tuto funkci v závislosti na teplotě odečítanou pokojovou jednotkou 1 (součást dodávky), na hodnotu **2.5 K** (požadavek na režim topení se přeruší, když prostorová jednotka 1 přečte teplotu o **2.5** stupně vyšší než je žádaná teplota). Chcete-li toto nastavení změnit nebo vypnout funkci proveďte:
	- ▶ Vyberte parametr **760** nebo **1060** (v tomo pořadí topný okruh 1 a 2), ja je popsáno v části 5.1.1 s. 30 a 5.1.2 s. 31, a nastavte požadovanou hodnotu nebo **- - -** pro deaktivaci funkce.

#### **5.1.6 Nastavení časové konstanty budovy**

Pro regulaci prostředí není přímo použitelná externí teplota naměřená čidlem, ale hodnota která prošla inerciálním filtrem. Tato hodnota odpovídá tepelné setrvačnosti budovy, a dochází ke tlumení změny hodnoty žádané teploty na výstupu ve vztahu ke změně venkovní teploty.

Filtr je přednastaven a hodnotu **10** hodin, který je vhodný pro širokou škálu budov s mírnou tepelnou setrvačností.

- Pro změnu nastavení, postupujte následovně:
- 1. Vstupte do úrovně *Engineer* menu **Configuration**. 2. Vyberte parametr **6110 (Time constant building/Časová**
- **konstanta budovy)** a nastavte požadovanou hodnotu:
	- ▶ **0 h** Filtr deaktivován (nedoporučuje se)
	- ▶ **< 10 h** Budova s nízkou tepelnou setrvačností
	- ▶ **10 20 h** Budova s průměrnou tepelnou setrvačností
	- ▶ **> 20 h** Budova s vysokou tepelnou setrvačností

#### **5.1.7 Výběr instalace a použití prostorových jednotek**

Systém je dodáván s prostorovou jednotkou QAA75.611. Prostorová jednotka je přednastavena jako **Room unit 1/Prostorová jednotka 1** získává prostorovou teplotu v referenční vytápěné místnosti pro topný okruh 1, a odpovídajícím způsobem ovlivňuje řízení okruhu a, pokud je přítomen i také **topného okruhu 2** (viz část 5.1.5 s. 33). Uvedené nastavení je vhodné pro následující případy instalace:

#### **Případ 1**

- přiložený prostorová jednotka je instalována v referenční vytápěné místnosti
- topný okruh 2 není přítomen, nebo pokud ano, nebude instalována další prostorová jednotka
- jsou-li přítomny oba topné okruhy: referenční místnost, která se řídí topným okruhem 1, je alespoň částečně referenční místností řízené dalším okruhem.

 $\left( \frac{1}{2} \right)$ Můžete upravit parametry uvedené v části 5.1.5 s. 33, odlišně pro jednotlivé okruhy až do té míry, že zakážete jednu nebo obě prostorové jednotky topných okruhů 2, které neslouží jako referenční místnosti.

Jestliže, na druhé straně, je situace následující:

#### **Případ 2**

přiložená prostorová jednotka není nainstalována v referenčním vytápěné místnosti, je například, ve strojovně

V tomto případě, je třeba nastavit prostorovou jednotku tak, aby poskytovala prostorové teploty systému. Postupujte takto:

- 1. Vstupte do menu, úroveň *Engineer*, dále menu **Operator section**.
- 2. Vyberte parametr **40 (Used as)** a nastavte **Operator unit 1**.
- 3. Stále v menu, úroveň *Engineer* zvolte menu **Configuration**.
- 4. Vyberte parametr **6200 (Save sensors)**, nastavte **yes** a potvrďte.

 $(00000)$ Pokud bude hodnota parametru **6200** která se zobrazí na konci konfigurace stále **no**;je to v pořádku (Uvedené nastavení provede kontrolu, tj zapamatování skutečně nainstalovaných čidel.

Nakonec, následující případ:

#### **Případ 3**

- ▶ oba topné okruhy jsou přítomny
- ▶ druhá prostorová jednotka určená k topnému okruhu 2

V tomto případě, musíte nastavit první prostorovou jednotku (v referenční místnosti) sloužící topnému okruhu 1 jako jednotku sloužící pouze topnému okruhu 1.

- 1. Vstupte do menu, úroveň *Engineer*, dále menu **Operator section**.
- 2. Vyberte parametr **40 (Used as)** a nastavte **Room unit 1/Prostorová jednotka 1**.
- 3. Vyberte parametr **47 (Room temperature device 1/Prostorové teplotní čidlo 1)** a nastavte **Heating circuit 1 only/ pouze Topný okruh 1)**.
- 4. Vyberte parametr **48 (Occupancy button device 1)** a nastavte **Heating circuit 1 only**.

Nyní je nutné nastavit druhou prostorovou jednotku, instalovanou v referenční místnosti pro topný okruh 2. Postupujte následovně, v závislosti na typu prostorového jednotky:

#### **Typ druhé prostorové jednotky QAA75.611**

Postupujte následovně, **nyní nastavte druhou prostorovou jednotku**:

- ▶ Vstupte do menu, úroveň *Engineer*, dále menu **Operator section**.
- ▶ Vyberte parametr **40 (Used as)** a nastavte **Room unit 2/Prostorová jednotka 2**.

**Typ druhé prostorové jednotky QAA55.110**

Postupujte následovně, **nyní nastavte druhou prostorovou jednotku**:

- **EXECUTE:** Stiskněte tlačítko **po dobu** alespoň 3 sekund, dokud se na displeji neobjeví ru = 1, ru = 2, nebo ru  $-3$
- $\triangleright$  Točte noblikem a nastavte ru = 2.
- ▶ Vyčkejte až text ru = 2 zmizí z displeje.
- Nyní, **u první prostorové jednotky**, postupujte následovně:
- 5. Vstupte do úrovně *Engineer* menu **Configuration**.
- 6. Vyberte parametr **6200 (Save sensors)**, nastavte **yes** a potvrďte.

![](_page_33_Picture_513.jpeg)

Pokud bude hodnota parametru **6200** která se zobrazí na konci konfigurace stále **no**;je to v pořádku (Uvedené nastavení provede kontrolu, tj zapamatování skutečně nainstalovaných čidel.

### **5.2 OPTIMALIZACE OHŘEVU TUV**

#### **5.2.1 Hlavní předkonfigurované nastavení**

Ohřev TUV (je-li přítomen) je předem nakonfigurována s nastavením uvedených v tabulce 5.3 s. 34.

![](_page_33_Picture_514.jpeg)

 $\alpha$ 

Pokud chcete změnit nastavení, vstupte do menu, úroveň *Engineer*, menu **DHW/TUV**; vyberte a změňte parametr uvedený v tabulce 5.3 s. 34 na požadovanou hodnotu.

Informace o volbě provozního režimu a programování najdete v části 5.2.2 s. 34. Informace o nastavení legionelní funkce najdete v části 5.2.3 s. 34.

#### **5.2.2 Volba provozního režimu a časového programování**

Provozní režim pro ohřev TUV může být nastaven dle následující možností:

▶ **Off**: ohřev TUV není aktivní.

 $-00000$ 

 $\rho$ 

**On**: ohřev TUV pomocí jednotky K18, a (pokud je přítomen) záložního kotle je aktivní na nominální nebo útlumový setpoint, v závislosti na hodnotě parametru Release a časového naprogramování, pokud existuje.

Tlačítko **Release** parametr je přednastaven na ohřev TUV 24 hodin denně na nominální úrovni. Chcete-li snížit setpoint v některých časech (např. v noci) nebo dnech v týdnu, parametr můžete upravit následovně:

- 24h/day: ohřev TUV, nominální žádaná teplota 24 hodin denně, 7 dní v týdnu.
- ▶ **Naprogramované režimy HC-topení/CC-chlazení**: ohřev TUV, nominální žádaná teplota, v období naprogramování alespoň jednoho **provozního režimu**na komfortní teplota; Ohřev TUV při útlumovém teplotě jiným způsobem.

Systém se přepne na ohřev TUV z útlumové na nominální teplotu jednu hodinu před přepnutím útlumové na komfortní teplotu pro režim vytápění.

Časový program 4/TUV: ohřev pro nominální nebo snížená tepleplota v závislosti na časovém programu 4 (zejména pro TUV). Tento způsob umožňuje další časový program pro ohřev TUV, který je nezávislý na časovém programu topného okruhu. Je-li zvolen tento režim, přednastavený čas zahrnuje první časový úsek **nominalní** od **00:00** do **05:00**, dále následuje druhý časový úsek od **17:00** do **21:00**. Pro změnu nastavení proveďte následující:

- 1. Vstupte do menu, úroveň *End user*, dále menu **Time program 4/DHW-časový program 4/TUV** menu.
- 2. Zvolte parametr **560 (Předvolba)** a nastavte požadovanou hodnotu. Hodnota udává dny v týdnu, pro který platí zvolený program; Dostupné hodnoty jsou:
	- **Po Ne** nastavení všech dnů v týdnu stejně
	- **Po Pá** nastavení všech pracovních dnů v týdnu stejně
	- **So Ne** nastavení dnů víkendu stejně
	- Po, Út, St, Čt, Pá, So, Ne) nastavení dnů jednotlivě
- 3. Nastavit některé nebo všechny parametry **561 (1° perioda On), 562 (1° perioda Off), 563 (2° perioda On), 564 (2° perioda Off), 565 (3° perioda On), 566 (3° perioda Off)** a naprogramovat až tři denní doby s **nominalní** teplotou.

mm Lze také kopírovat všechny typy programů, s výjimkou typu **So – Ne** do určitých dnů v týdnu, pomocí parametru **575 (kopie)**.

#### **5.2.3 Nastavení legionelní funkce**

Pro aktivování legionelní funkce, použijte parametr **legionelní funkce**, který nabízí tyto hodnoty:

- **Off:** legionelní funkce není aktivní
- **On:** legionelní funkce je aktivní

 $\mathbf i$ Legionelní funkce je přednastavena jako **neaktivní**.

Pokud je aktivována legionelní funkce, je přednastavena takto: spuštění ve **čtvrtek** v noci od **02:00** s požadavkem na teplotu TUV **60 °C**,která musí být udržována **45** minut. Uvedené nastavení můžete změnit pomocí parametrů dle odstavce **5.2.1 s. 34.**

**Před změnou výchozího nastavení kontaktujte** 

![](_page_33_Picture_40.jpeg)

#### **technické oddělení firmy Robur s.r.o..**

![](_page_34_Picture_2.jpeg)

Nenastavujte příliš vysokou požadovanou teplotu vody pro legonelní funkci. Pokud není instalován záložní kotel, nepřekračujte hodnotu **62 - 63 °C**.

Je-li aktivována legionelní funkce, je důležité, aby byla provedena kompletně dle nastavení. V případě, že

# **6 CHYBOVÁ HLÁŠENÍ**

# **6.1 SEZNAM CHYB A POKYNY PRO ŘEŠENÍ**

Tabulka 6.1 s. 35 uvádí seznam chybových hlášení s popisem, které mohou být generovány řídicím systémem Systémový ovladač K18; Zejména dodatečné chyby, které by mohly vzniknout instalací a jsou zvýrazněny tučným písmem. Poslední sloupec tabulky uvádí řešení problému.

Chyby jsou zobrazovány na displeji prostorové jednotky QAA75.611 symbolem  $\overline{\bigcup}$ . Když stisknete ( $\overline{1}$ ), když se zobrazí tento symbol, zobrazí se kód a popis chyby s nejvyšší prioritou. Žádné další chyby nebudou zobrazeny, dokud nebude vyřešen tento problém. Chyby jsou obvykle odstraněny automaticky, když je problém vyřešen; pouze tehdy, když se na displeji zobrazuje **Reset ?** v levém dolním rohu a **Ano** v pravém dolním rohu je třeba chybu následně resetovat; k tomu stiskněte tlačítko **OK** dvakrát (pokud nebyl problém vyřešen, chyba se bude opakovat).

**Tabulka 6.1** – Seznam chybových hlášení ovladače jednotky K18

![](_page_34_Picture_564.jpeg)

- 
- (1) Čidlo B1
- (2) Čidlo B3<br>(3) Prostoro<br>(4) Prostoro Prostorový přístroj 1
- (4) Prostorová jednotka 2<br>(5) V záznamu chybového
	- V záznamu chybového hlášení(viz. 6.2 s. 37). Na obrazovce je zobrazeno "**bez připojení**" bez kódového označení.

#### **Opatření pro řešení problémů**

#### **A Označení 10, 26, 30, 32, 50**

- 1. Uložení čidel do paměti
	- ▶ Vstupte do úrovně *Engineer* menu **Configuration** zvolte parametr **6200 (Save sensors)**, nastavte **yes** a potvrďte.

 **POZNÁMKA:** Pokud bude hodnota parametru **6200** která se zobrazí na konci konci konfigurace systém zjistí, že funkce nebyla dokončena (například nebylo dosaženo požadované teploty vody), bude funkci opakovat. V zimě to může mít dopad na komfort režimu topení.

Z tohoto důvodu, pokud je tato funkce aktivována, ujistěte se, že byl spuštěn zkušební cyklus, aby jste ověřili, že systém dokáže provést funkci, tak jak je nastavena.

stále **no**; je to v pořádku (Uvedené nastavení provede kontrolu, tj zapamatování(uložení do paměti) skutečně nainstalovaných čidel.

- ▶ Minutu vyčkejte.
- 2. Pokud krok 1 nevyřeší problém:
	- ▶ Zkontrolujte propojení požadovaného čidla, případně opravte a opět čidlo uložte do paměti, jak je uvedeno v kroku 1.
- 3. Pokud krok 2 nevyřeší problém:
	- ▶ Odpojte čidlo od ovladače RVS21.826 a změřte odporu mezi dvěma vodiči. V případě, že měření ukazuje zkrat nebo přerušení obvodu, vyřešte tento problém, který může být v čidlu samotném nebo jeho kabeláži. Jakmile je problém vyřešen, znovu čidlo uložte do paměti, jak je uvedeno v kroku 1.
- 4. Pokud krok 3 nevyřeší problém:
	- ▶ Vstupte do menu, úroveň *Engineer*, menu **Configuration**; a vyberte parametr:
		- Chybové označení 10: **5930 (Čidlo vstupu BX1)**; zkontrolujte, jestli je **venkovní čidlo na B9**; pokud ne, nastavte ho na tuto hodnotu.
		- Chybové označení 26: **5931 (Čidlo vstupu BX2)**; zkontrolujte, jestli je **Společné čidlo výstupu na B10**; pokud ne, nastavte na tuto hodnotu.
		- Chybové označení 30: **5933 (Čidlo vstupu BX4)**; zkontrolujte, jestli je nastavena na hodnotu **použitou parametrem 6014**; pokud tomu tak není, zůstaňte v menu, úroveň *Engineer*, dále menu **Configuration**, zvolte parametr **6014 (funkce směšovací skupiny 1)** a nastavte **Heating circuit 1/Topný okruh 1**.

 **UPOZORNĚNÍ**: Toto čidlo se používá pouze v případě, že topný okruh 1 je směšovaný, jinak žádný senzor by neměl být připojen ke vstupu **BX4**. Je-li čidlo připojeno na vstup omylem, odstranit ho, spustit opět memorování čidel, jak je uvedeno v kroku 1

- Chybové označení 50: **5932 (Čidlo vstupu BX3)**; zkntrolujte, jestli je **čidlo DHW na B3**; pokud ne, nastavte na tuto hodnotu.

 **UPOZORNĚNÍ**: Toto čidlo se používá pouze v případě, ohřevu TUV jednotku K18, jinak žádné čidlo by němělo být připojeno ke vstupu **BX3**. Je-li čidlo připojeno na vstup omylem, odstrante ho, spusťe opět memorování čidel, jak je uvedeno v kroku 1

▶ Připojte čidlo a znovu ho uložte do paměti dle kroku

1.

- 5. Pokud krok 4 nevyřeší problém:
	- ▶ Vypněte a znovu zapněte napájení Systémový ovladač; Pokud problém přetrvává, kontaktujte technické oddělení firmy Robur s.r.o..
- **B Označení 60, 65, 68**
- 1. Uložení čidel do paměti
	- ▶ Vstupte do úrovně *Engineer* menu **Configuration** zvolte parametr **6200 (Save sensors)**, nastavte **yes** a potvrďte.

 **POZNÁMKA:** Pokud bude hodnota parametru **6200** která se zobrazí na konci konci konfigurace stále **no**; je to v pořádku (Uvedené nastavení provede kontrolu, tj zapamatování(uložení do paměti) skutečně nainstalovaných čidel.

- **Minutu vyčkejte.**
- 2. Pokud krok 1 nevyřeší problém:
	- ▶ Zkontrolujte komunikaci mezi ovladačem a prostorovou jednotkou/jednotkami a jejich nastavením (viz část 5.1.7 s. 33). Vyřešte problém, připojte čidlo a znovu jej uložte do paměti dle kroku 1
- 3. Pokud krok 2 nevyřeší problém:
	- ▶ Vypněte a znovu zapněte napájení Systémový ovladač; Pokud problém přetrvává, kontaktujte technické oddělení firmy Robur s.r.o..

#### **C Označení 83, 103**

- 1. Zkontrolujte propojení kabelů prostorové jednotky/jednotek a řídícího ovladače RVS21.826
	- ▶ Žádné zkraty mezi vodiči
	- ▶ Žádné poškozené vodiče
	- ▶ Správná polarita vodiče na ovladači a prostorové jednotce/jednotkách
	- ▶ Stabilní, bezpečné připojení všech kabelů do všech svorkovnic ovladače a prostorových jednotek

Vyřešte vzniklé problémy

- 2. Pokud krok 1 nevyřeší problém:
	- ▶ Vypněte a znovu zapněte napájení Systémový ovladač; Pokud problém přetrvává, kontaktujte technické oddělení firmy Robur s.r.o..

#### **D Označení 84**

K tomuto problému dochází, když jsou dvě prostorové jednotky propojeny a jsou obě nakonfigurovány jako stejný typ zařízení (například, obě jako prostorové jednotky 1).

- 1. Vyřeště problém, uvedený v oddílu 5.1.7 s. 33, **Případ 3**, správným nastavením dvou prostorových jednotek
- 2. Pokud krok 1 nevyřeší problém:
	- ▶ Vypněte a znovu zapněte napájení Systémový ovladač; Pokud problém přetrvává, kontaktujte technické oddělení firmy Robur s.r.o..

#### **E Označení 127**

Tento problém je způsoben nemožností dosáhnout a udržet setpoint pro legionelní funkci, když je funkce prováděna. 1. Zkontrolujte čidlo B3:

- - ▶ Zkontrolujte polohu a tepelný kontakt čidla **B3** na zásobníku TUV. Vyřešte problém.
- 2. Pokud krok 1 nevyřeší problém:
	- ▶ Zkontrolujte nastavení setpointu (parametr **1645**, také viz odstavec. 5.2.1 s. 34 a 5.2.3 s. 34) a pokud je to nutné, nastavte nižší hodnotu, zejména pokud

není přítomen záložní kotel.

- 3. Pokud krok 2 nevyřeší problém, zkontrolujte hydraulické okruhy:
	- ▶ Odtok vody při ohřevu TUV.
	- ▶ Správná dimenze výměníku v zásobníku TUV.
- 4. Pokud krok 3 nevyřeší problém, kontaktujte technické oddělení firmy Robur s.r.o..

#### **F Označení 324**

Tato chyba se objeví, pokud dva nebo více teplotních čidel **BX** byly nakonfigurovány pro jednu funkci.

- 1. Ověřte nastavení
	- ▶ Vstupte do menu, úroveň *Engineer*, menu **Configuration** a vyberte parametry:
		- **6014 ( Function mixing group 1/Směšovaná skupina 1)**; nastavte **Multifunctional**;
		- **5930 (Sensor input BX1)**; ověřte že je nastaveno **Outside sensor B9**; pokud ne, nastavte tuto hodnotu;
		- 5931 (Sensor input BX2); ověřte, že je nastaveno **Common outlet sensor B10**; pokud ne, nastavte tuto hodnotu.
		- **5932 (Sensor input BX3)**;ověřte, že je nastaveno **DHW sensor B3**;pokud ne, nastavte tuto hodnotu.
		- **5933 (Sensor input BX4)**; nastavte **none**;
		- **6014 ( Function mixing group 1)**; nastavte **Heating circuit 1**.
	- ▶ Uložte čidla do paměti: vstupte do menu, úroveň *Engineer*, menu**Configuration**, vyberte parametr **6200 (Save sensors)**, nastavte **yes** a potvrďte.

 **POZNÁMKA:** Pokud bude hodnota parametru **6200** která se zobrazí na konci konfigurace stále **no**; je to v pořádku (Uvedené nastavení provede kontrolu, tj zapamatování(uložení do paměti) skutečně nainstalovaných čidel.

- **•** Minutu vyčkejte.
- 2. Pokud krok 1 nevyřeší problém:
	- ▶ Vypněte a znovu zapněte napájení Systémový ovladač; Pokud problém přetrvává, kontaktujte technické oddělení firmy Robur s.r.o..

#### **G Označení 330, 331, 332, 333, 441, 442, 443, 444**

Tento problém vznikne, když je čidlo připojené k jednomu ze vstupů **BX1, BX2, BX3, BX4, BX31, BX32, BX33, BX34**, a nemá přiřazenu žádnou funkci.

1. Ověřte nastavení

- ▶ Vstupte do menu, úroveň *Engineer*, menu **Configuration**; a vyberte parametr:
	- **Chybové označení 330: 5930 (Sensor input BX1)**; ověřte že je nastaveno **Outside sensor B9**; pokud ne, nastavte tuto hodnotu;
	- **Chybové označení 331: 5931 (Sensor input BX2)**; ověřte, že je nastaveno **Common outlet sensor B10**; pokud ne, nastavte tuto hodnotu.
	- **Chybové označení 332: 5932 (Sensor input BX3)**;ověřte, že je nastaveno **DHW sensor B3**;pokud ne, nastavte tuto hodnotu.
	- Chybové označení 333: **5933 (Čidlo vstupu BX4)**; zkontrolujte, jestli je nastavena na hodnotu **použitou parametrem 6014**; pokud

![](_page_35_Picture_61.jpeg)

tomu tak není, zůstaňte v menu, úroveň *Engineer*, dále menu **Configuration**, zvolte parametr **6014 (funkce směšovací skupiny 1)** a nastavte **Heating circuit 1/Topný okruh 1**.

▶ Uložte čidla do paměti: vstupte do menu, úroveň *Engineer*, menu**Configuration**, vyberte parametr **6200 (Save sensors)**, nastavte **yes** a potvrďte.

 **POZNÁMKA:** Pokud bude hodnota parametru **6200** která se zobrazí na konci konfigurace stále **no**; je to v pořádku (Uvedené nastavení provede kontrolu, tj zapamatování(uložení do paměti) skutečně nainstalovaných čidel.

- ▶ Minutu vyčkejte.
- 2. Pokud krok 1 nevyřeší problém:
	- ▶ Vypněte a znovu zapněte napájení Systémový ovladač; Pokud problém přetrvává, kontaktujte technické oddělení firmy Robur s.r.o..

#### **H Označení 370**

Tato chyba je generována, pokud jednotka K18 vygeneruje chybu. Jedná se tedy o chybu zařízení K18, ne chybu Systémový ovladač.

# **7 ZVLÁŠTNÍ FUNKCE A NASTAVENÍ**

# **7.1 OBNOVENÍ TOVÁRNÍHO NASTAVENÍ**

Pokud si přejete obnovit tovární nastavení řídícího ovladače, postupujte následovně:

1. Vstupte do menu, úroveň *Engineer*, dále menu **Configuration**; parametr **6205 (Reset to default parameters/Obnovit výchozí parametry)**, a zvolte **yes**.

![](_page_36_Picture_13.jpeg)

Hodnota parametru **6205**, který se zobrazí na konci konfigurace bude stále **no**; to je v pořádku (toto nastavení provede *příkaz*, tzn. obnovení továrního nastavení).

Tovární nastavení lze obnovit jen tehdy, pokud již nebyly uloženy všechny předchozí nastavení pomocí parametru **6204 (Save parameters/Uložení parametrů)**. Pokud ano, pomocí parametru **6205** jednoduše vyvoláte nastavení uložené do paměti.

Jelikož uložením konfigurace přepíšete výchozí tovární nastavení, doporučujeme **not doing so/neprovádět**; tzn., že se můžete vždy vrátit k továrnímu nastavení, pokud si myslíte, že vaše vlastní nastavení je chybné.

Případně můžete uložit finální konfiguraci ovladače, **ale až poté, co jste si naprosto jisti, že systém funguje podle požadavků**.

### **7.2 ZABLOKOVÁNÍ PROSTOROVÝCH JEDNOTEK**

#### **7.2.1 Zámek programování prostorové jednotky QAA75.611**

Programování může být uzamčeno na prostorové jednotce QAA75.611; menu pak lze použít pouze v režimu čtení.

1. Chybová hlášení K18 lze přečíst přes průzor ve dvířkách zařízení.

 **POZNÁMKA**: Pokud existuje více chybových hlášení, na displeji zařízení K18 jsou zobrazovány postupně. Podrobnosti a vysvětlení chybových hlášení naleznete v manuálu pro instalaci, užívání a údržba zařízení K18.

- 2. Reset chyby zařízení K18 provedete stisknutím tlačítka na spodní straně krytu boxu CSK18.
- 3. Pokud krok 2 nevyřeší problém, kontaktujte servisní oddělení firmy Robur s.r.o..

# **6.2 CHYBOVÉ HLÁŠENÍ**

Ovladač zapisuje do paměti 10 posledních chyb; Nové chyby přepisují ty nejstarší. Pro přístup k alarm-logu:

▶ Vstupte do menu, úroveň *Engineer*, dále menu**Fault/Chyba**; zvolte parametry **6800 (History 1)** , **6802 (History 2)**, atd., až do , **6818 (History 10)**.

> **POZNÁMKA**: Údaje jsou uloženy v chronologickém pořadí od nejnovější k nejstarší (**History 1** obsahuje nejnovější chybu, **History 10** nejstarší).

- 1. Vstupte do menu, úroveň *Engineer* **na prostorové jednotkce, kterou chcete zablokovat** , dále zvolte menu **Operator section**.
- 2. Zvolte parametr **27 (Programming lock/Zablokování programování)** a nastavte **On**.

Chcete-li dočasně programování odblokovat:

- 1. Zvolte požadované menu a úroveň a držte tlačítka **OK** a **ESC** déle než 3 sekundy, na displeji se zobrazí **Programming temporarily unlocked/Programování dočasně odblokováno**.
- 2. Proveďte nastavení dle potřeby.
- 3. Zámek se obnoví, jakmile se vrátíte na úvodní obrazovku.
- Chcete-li odblokovat programování trvale:
- 1. Vstupte do menu, úroveň *Engineer*.
- 2. Odblokujte programování dočasně, jak je popsáno výše.
- 3. Vstupte do menu **Operator section**.
- 4. Zvolte parametr **27 (Programming lock/Zámek programování)** a nastavte **Off**.

# **7.2.2 Zámek řídících příkazů prostorových jednotek**

Můžete vyloučit příkazy rychlého nastavení běžně dostupné pro prostorové jednotky QAA75.611 a QAA55.110.

![](_page_36_Picture_42.jpeg)

Tyto příkazy jsou podrobně popsány v **Uživatelkém manuálu Systémový ovladač zařízení K18**.

#### **Prostorová jednotka QAA75.61**

- ▶ Vstupte do menu, úroveň *Engineer* **na prostorové jednotkce, kterou chcete zablokovat** , dále zvolte menu **Operator section**.
- ▶ Zvolte parametr **26 (Operation lock/Provozní zámek)** a nastavte **On**.

Pro odblokování, nastavte parametr **26** stejným způsobem na **Off**.

#### **Prostorová jednotka QAA55.110**

▶ **Na prostorové jednotce, kterou chcete zamknout** , držte

stisknuté tlačítko **téle déle než 3 sekundy, dokud se na** displeji nezobrazí ....

- ▶ Znovu stiskněte tlačítko, na displeji se zobrazí P2.
- $\triangleright$  Otáčejte noblikem a nastavte P2 = 1.
- ▶ Počkejte, až se displej vrátí na normální obrazovku.

Chcete-li zrušit zámek, nastavte P2 = 0 stejným způsobem.

# **DODATEK A: TECHNICKÉ ÚDAJE**

### **Tabulka 1** – RVS21.826 technická data

![](_page_37_Picture_340.jpeg)

![](_page_37_Picture_11.jpeg)

![](_page_38_Picture_541.jpeg)

# **Tabulka 2** – QAA75.611 / QAA55.110 technické data

![](_page_38_Picture_542.jpeg)

![](_page_39_Picture_20.jpeg)

![](_page_39_Picture_2.jpeg)

# **Úkol firmy Robur**

Firma Robur se stále věnuje inovaci svých výrobků a služeb v oblastech úsporného a ekologického vytápění.

![](_page_43_Picture_5.jpeg)

caring for the environment

Robur Spa tecnologie avanzate per la climatizzazione Via Parigi 4/6 24040 Verdellino/Zingonia (Bg) Italy T +39 035 888111⇒F +39 035 884165 www.robur.it robur@robur.it

![](_page_43_Picture_8.jpeg)